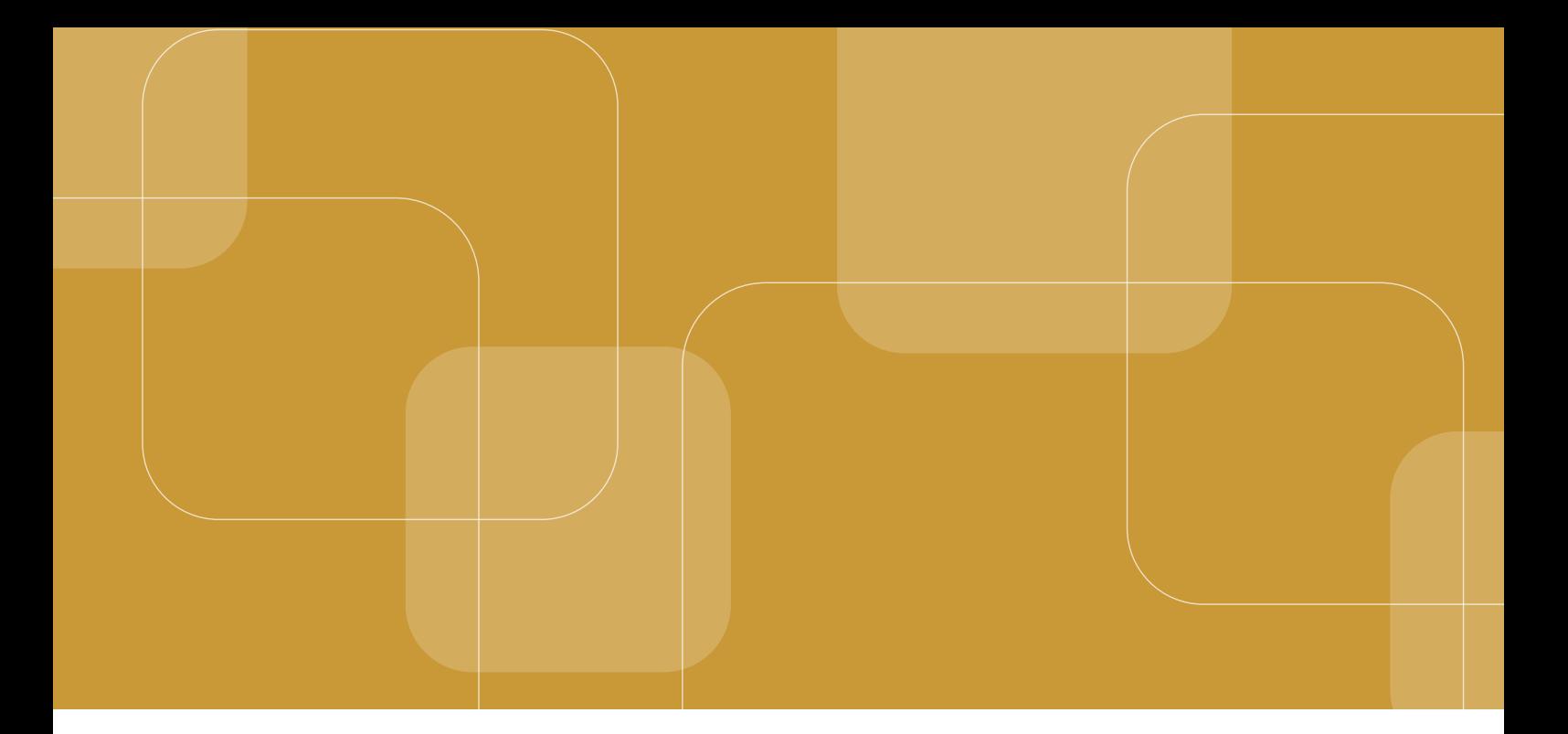

# **MANUAL DO Módulo de Documentação Civil no SEEU**

**Perfil Depen**

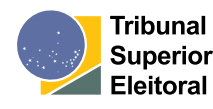

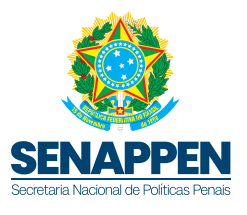

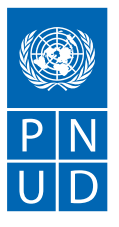

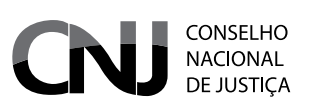

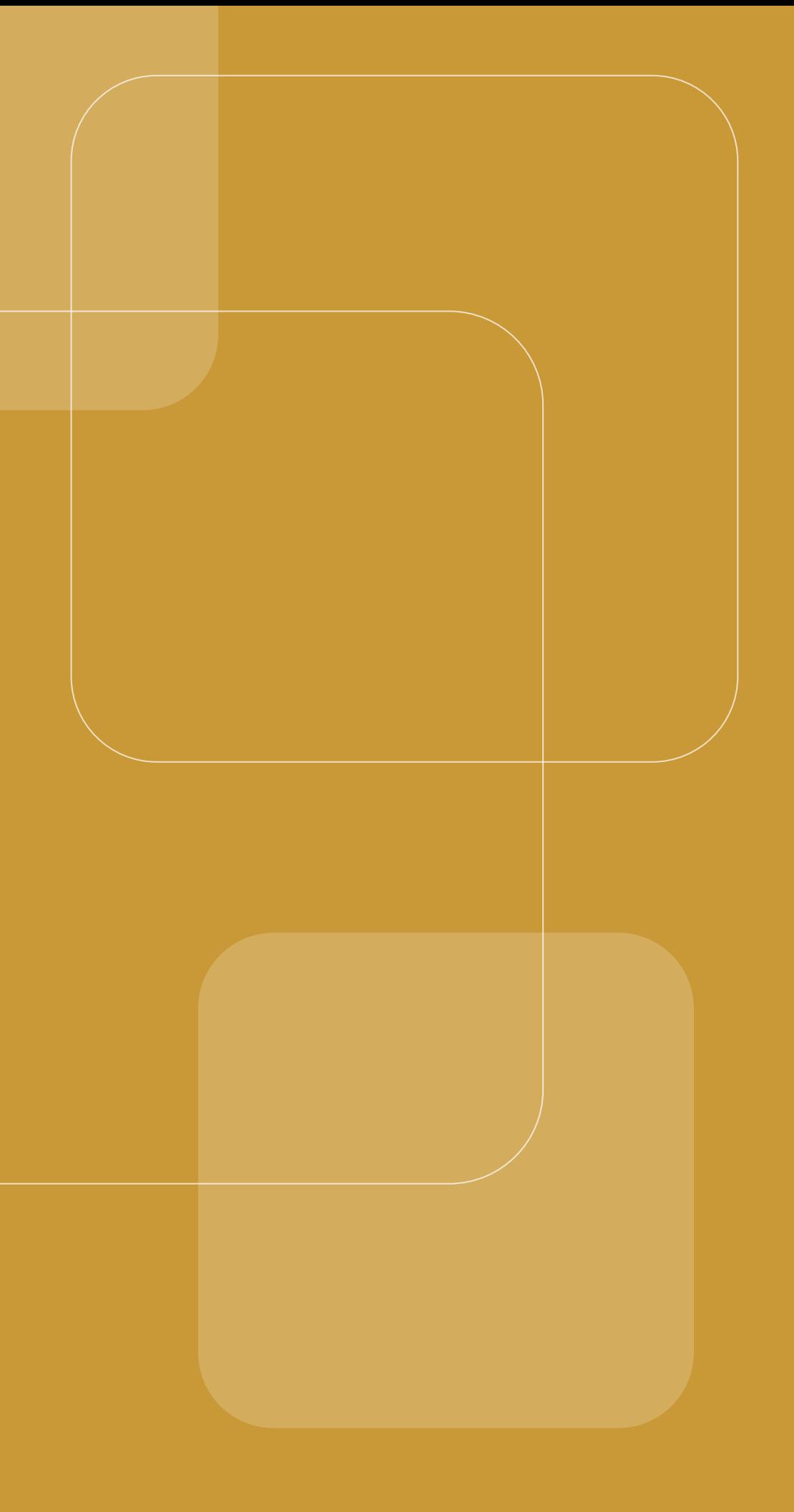

# **MANUAL DO Módulo de Documentação Civil no SEEU**

**Perfil Depen**

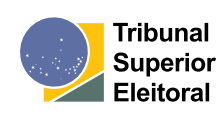

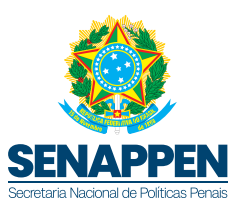

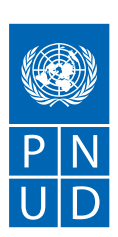

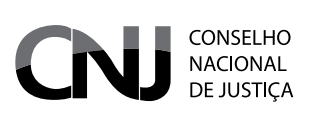

#### CNJ (Conselho Nacional de Justiça)

**Presidente:** Ministra Rosa Maria Weber **Corregedor Nacional de Justiça:** Ministro Luis Felipe Salomão

#### **Conselheiros**

Ministro Luiz Philippe Vieira de Mello Filho Mauro Pereira Martins Richard Pae Kim Salise Monteiro Sanchotene Marcio Luiz Coelho de Freitas Jane Granzoto Torres da Silva Giovanni Olsson João Paulo Santos Schoucair Marcos Vinícius Jardim Rodrigues Marcello Terto e Silva Mário Henrique Aguiar Goulart Ribeiro Nunes Maia Luiz Fernando Bandeira de Mello Filho

#### **Secretário-Geral:** Gabriel Matos **Secretário Especial de Programas, Pesquisas e Gestão Estratégica:** Ricardo Fioreze **Diretor-Geral:** Johaness Eck

**Supervisor DMF/CNJ:** Conselheiro Mauro Pereira Martins **Juiz Auxiliar da Presidência e Coordenador DMF/CNJ:** Luís Geraldo Sant'Ana Lanfredi **Juiz Auxiliar da Presidência – DMF/CNJ:** Edinaldo César Santos Junior **Juíz Auxiliar da Presidência – DMF/CNJ:** João Felipe Menezes Lopes **Juiz Auxiliar da Presidência – DMF/CNJ:** Jônatas dos Santos Andrade **Juíza Auxiliar da Presidência – DMF/CNJ:** Karen Luise Vilanova Batista de Souza **Diretora Executiva DMF/CNJ:** Renata Chiarinelli Laurino **Chefe de Gabinete DMF/CNJ:** Carolina Castelo Branco Cooper

#### MJSP (Ministério da Justiça e Segurança Pública)

**Ministro da Justiça e Segurança Pública:** Flávio Dino de Castro e Costa **Secretário Nacional de Políticas Penais:** Rafael Velasco Brandani

## PNUD BRASIL (Programa das Nações Unidas para o Desenvolvimento)

**Representante-Residente:** Katyna Argueta **Representante-Residente Adjunto:** Carlos Arboleda **Representante-Residente Assistente e Coordenadora da Área Programática:** Maristela Baioni **Coordenadora da Unidade de Paz e Governança:** Moema Freire **Coordenadora-Geral (equipe técnica):** Valdirene Daufemback **Coordenador-Adjunto (equipe técnica):** Talles Andrade de Souza **Coordenador Eixo 4 (equipe técnica):** Alexander Cambraia Nascimento Vaz

## TSE (Tribunal Superior Eleitoral)

**Presidente:** Ministro Alexandre de Moraes **Vice-Presidente:** Ministra Cármen Lúcia

#### **Ministros:**

Ministro Kassio Nunes Marques Ministro Benedito Gonçalves Ministro Raul Araújo Filho Ministro Floriano de Azevedo Marques Neto Ministro André Ramos Tavares

**Procurador Geral Eleitoral:** Augusto Aras

## **Ficha Técnica**

### Elaboração

### PNUD BRASIL (Programa das Nações Unidas para o Desenvolvimento)

**Coordenadora do Núcleo de Identificação Civil e Emissão de Documentos:** Virgínia Bezerra Bettega Popiel **Coordenador do Núcleo de Inovação e Tecnologia:** Hely Firmino de Sousa

**Associada Técnica do Núcleo de Identificação Civil e Emissão de Documentos:** Amanda Sanches Daltro de Carvalho **Assessora Técnica do Núcleo de Identificação Civil e Emissão de Documentos:** Andréa Letícia Carvalho Guimarães **Assessor Técnico do Núcleo de Identificação Civil e Emissão de Documentos:** Gildo Joaquim Alves de Aguiar Rêgo **Associada Técnica do Núcleo de Identificação Civil e Emissão de Documentos:** Martina Hummes Bitencourt **Assistente Técnico de Projetos e Tecnologia do Núcleo de Identificação Civil e Emissão de Documentos:**  Roberto Marinho Amado

**Associada Técnica do Núcleo de Identificação Civil e Emissão de Documentos:** Tárcia Gomes de Brito **Coordenador da Equipe de Inovação do Núcleo de Inovação e Tecnologia:** Felipe Carolino Machado **Analista de Requisitos do Núcleo de Inovação e Tecnologia:** Vanessa Branco

**Desenvolvedor Back-end do Núcleo de Inovação e Tecnologia:** Marcel Phillipe Silva e Fonseca **Digramação:** Estúdio Pictograma

# **SUMÁRIO**

<span id="page-6-0"></span>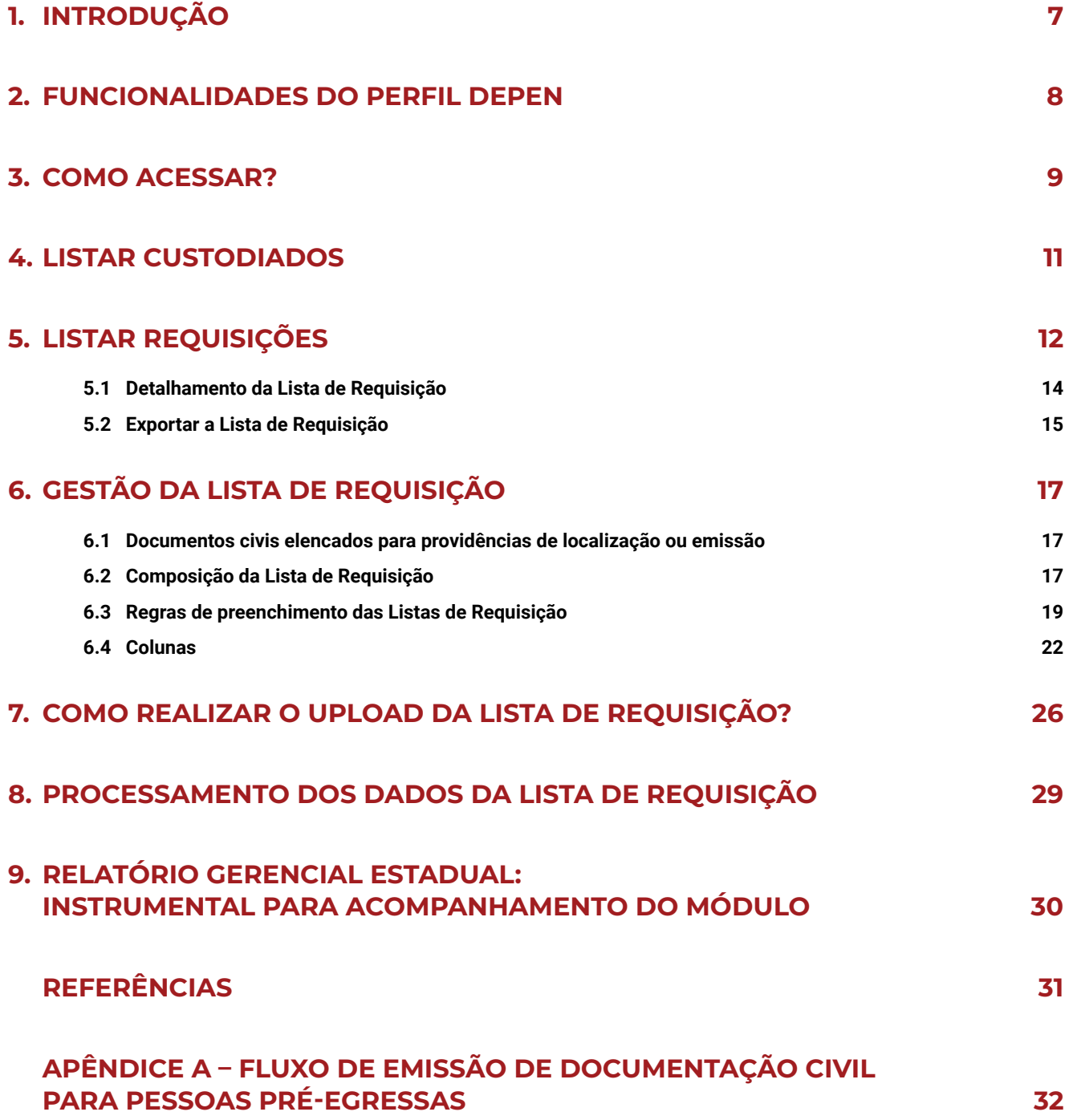

<span id="page-8-0"></span>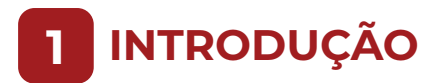

O Fluxo de Emissão de Documentação Civil para Pessoas Pré-egressas, que deu origem ao **Módulo Documentação Civil (MDC)** no Sistema Eletrônico de Execução Unificado (SEEU), foi desenvolvido para fomentar a emissão e a regularização da documentação civil básica das pessoas em situação de privação de liberdade.

O Módulo permite gerenciar as ações de emissão ou localização de documentação civil para pessoas custodiadas pré-egressas, ou seja, aquelas cujo **livramento condicional** ou **progressão de regime** poderá ocorrer em **até 180 dias** ou que terminarão o **cumprimento da pena** no mesmo período, e que estejam com pendência de registro no SEEU de um, ou mais, dos seguintes documentos: Registro Geral (RG), Cadastro de Pessoa Física (CPF), Registro Nacional Migratório (RNM) e Título de Eleitor.

A ferramenta consolida informações sobre documentos emitidos ou localizados no âmbito do Fluxo, permitindo que os Órgãos Executivos Estaduais, responsáveis pela Administração Penitenciária, tenham acesso a uma Lista mensal, automaticamente gerada para cada UF. Essa Lista relaciona os custodiados pré-egressos que possuem alguma pendência em relação à sua documentação civil básica registrada no SEEU, viabilizando a atuação no atendimento da demanda de emissões e regularizações antes que tais custodiados deixem as Unidades Prisionais.

O presente manual tem foco no **Perfil Depen**, que está disponível para a gestão das Listas de Requisição e acompanhamento do Módulo, sob a responsabilidade do Órgão da Administração Penitenciária, por meio da Entidade de Remessa cadastrada para o MDC.

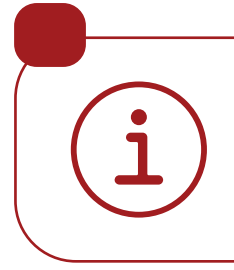

Para mais informações, acesse o site do **Programa Fazendo Justiça**: *[www.cnj.jus.br/sistema-carcerario/fazendo-justica](https://www.cnj.jus.br/sistema-carcerario/fazendo-justica)*

Ou entre em contato com o **Núcleo de Identificação Civil e Emissão de Documentos**  do programa através do e-mail: *[fdc@cnj.jus.br](mailto:mailto:fdc%40cnj.jus.br?subject=)*

#### <span id="page-9-0"></span>**FUNCIONALIDADES DO PERFIL DEPEN 2**

Ao Órgão da Administração Penitenciária, por seu papel enquanto responsável pelo acompanhamento da pessoa custodiada, cabe a gestão mensal das **Listas de Requisição**, por meio do acesso ao **MDC/SEEU** com o usuário do **Perfil Depen**.

Ao usuário nesse perfil o Módulo permite:

- **Listar Custodiados:** possibilita localizar o custodiado por meio de uma consulta geral ou a partir dos seguintes filtros: Vara, Nome Custodiado, Previsão Progressão Regime, Previsão Livramento e Previsão Término de Pena;
- **Listar Requisições:** possibilita localizar as Listas de Requisição por meio de uma consulta geral ou a partir dos seguintes filtros: Vara, Requisição e Período Requisição;
- **Exportar:** possibilita realizar o *download* da Lista de Requisição;
- **Atualizar:** possibilita realizar o *upload* da Lista de Requisição;
- **Receber Relatórios Gerenciais Estaduais**: para acompanhamento mensal da gestão do Módulo e do resultado do processamento das Listas de Requisição (pós *upload*).

#### <span id="page-10-0"></span>**3 COMO ACESSAR?**

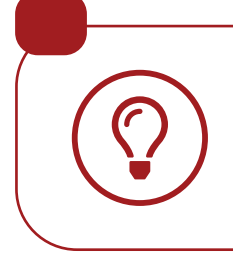

Saiba os **requisitos mínimos** para se conectar ao SEEU do seu computador: *[docs.seeu.pje.jus.br/appendix/requisitos\\_sistema.html](https://docs.seeu.pje.jus.br/appendix/requisitos_sistema.html)*

Para **acessar o SEEU**, entre no site oficial: *[seeu.pje.jus.br/](https://seeu.pje.jus.br/seeu)seeu*

#### Termo de Confidencialidade

Quando o usuário acessar o Módulo Documentação Civil pela **primeira vez**, o SEEU exibirá uma tela com o **Termo de Confidencialidade**. Após a leitura, o usuário deverá selecionar a opção (1) "Ciente e de acordo" e, em seguida, clicar no botão (2) "Aceitar".

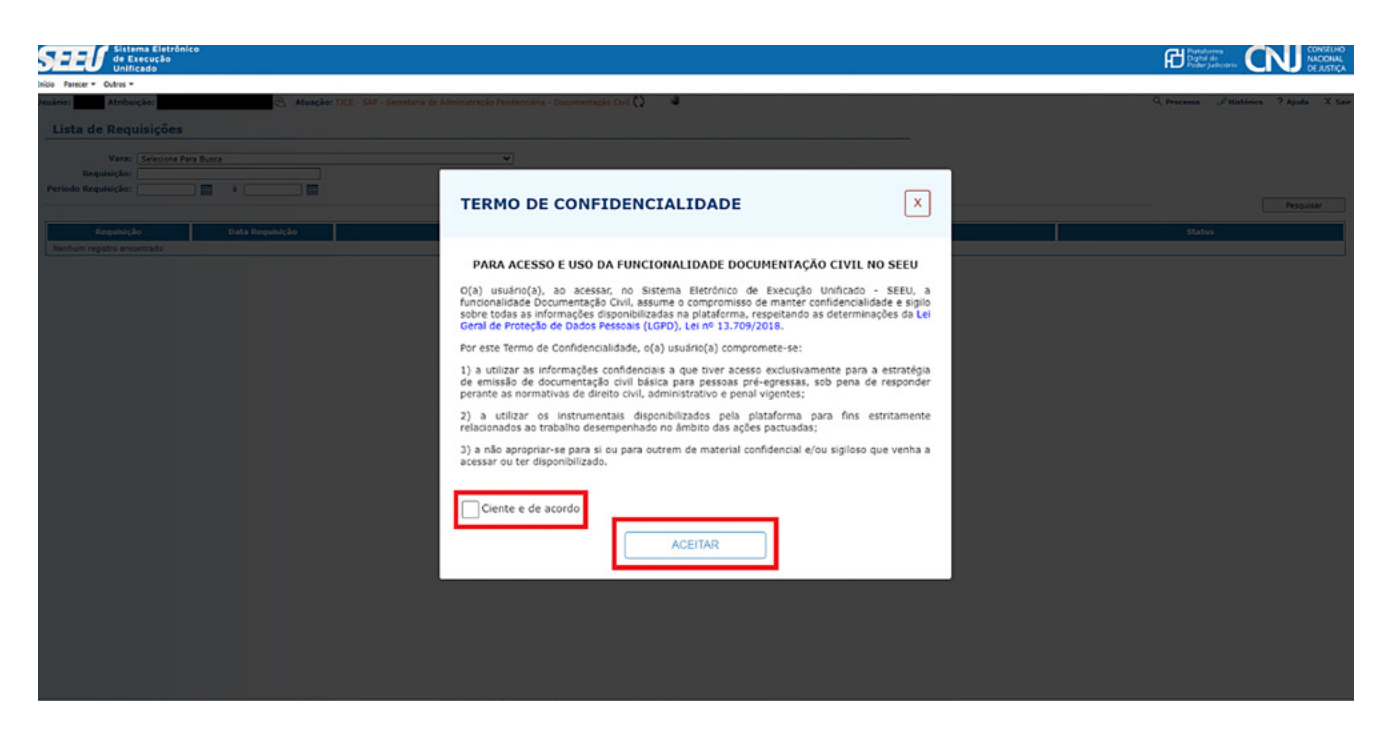

A leitura e comprometimento do usuário com o conteúdo do Termo de Confidencialidade é **obrigatório** para ter acesso ao Módulo. O Termo só voltará a ser exibido caso ocorra alguma atualização no seu conteúdo.

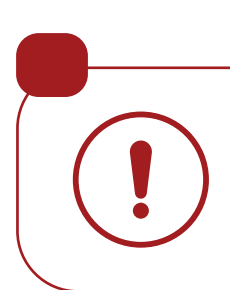

Caso **não** consiga visualizar no Termo de Confidencialidade o campo para seleção "Ciente e de Acordo" e o botão "Aceitar", é possível que seu navegador (*browser*) esteja com o *zoom* ativado. Nesse caso, recomenda-se utilizar simultaneamente as teclas **Ctrl** + **0** para que o navegador volte à visualização padrão.

Após acessar o Sistema, será exibida uma página com mensagem de boas-vindas, na qual o usuário deve selecionar a **Entidade de Remessa** cadastrada para o MDC.

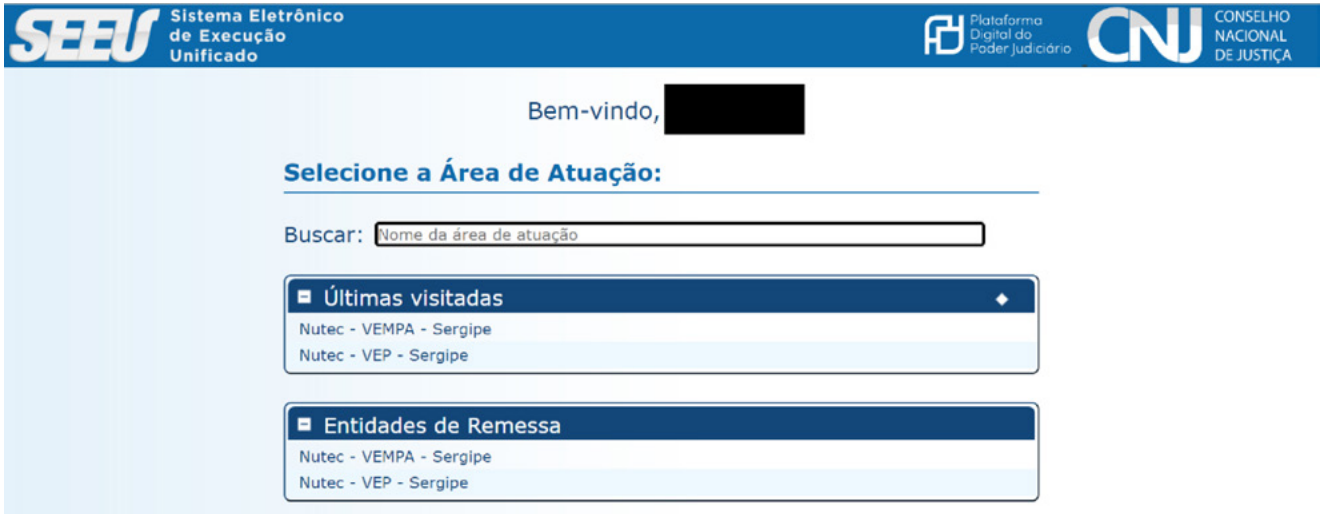

Na sequência o usuário deve clicar no menu "Outros" e, posteriormente, no "Módulo Documentação Civil", sendo apresentadas as opções disponíveis para uso pelo **perfil Depen**: "Listar Custodiados" e "Listar Requisições".

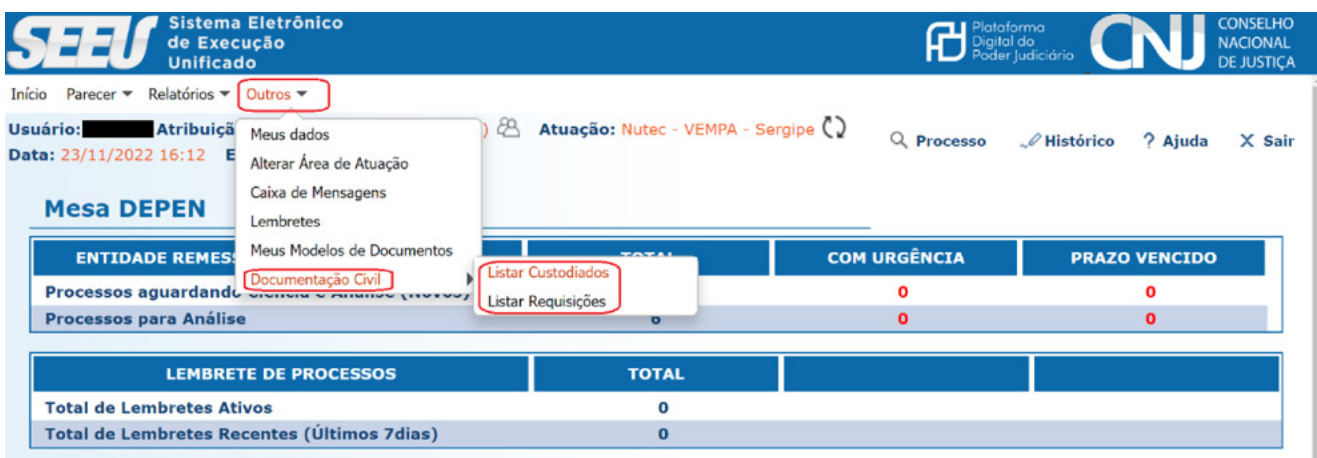

# <span id="page-12-0"></span>**4 LISTAR CUSTODIADOS**

Para localizar um ou mais custodiados pré-egressos, o Módulo permite uma consulta geral ou a partir dos seguintes filtros: "Vara", "Nome Custodiado", "Previsão Progressão Regime", "Previsão Livramento" e "Previsão Término de Pena".

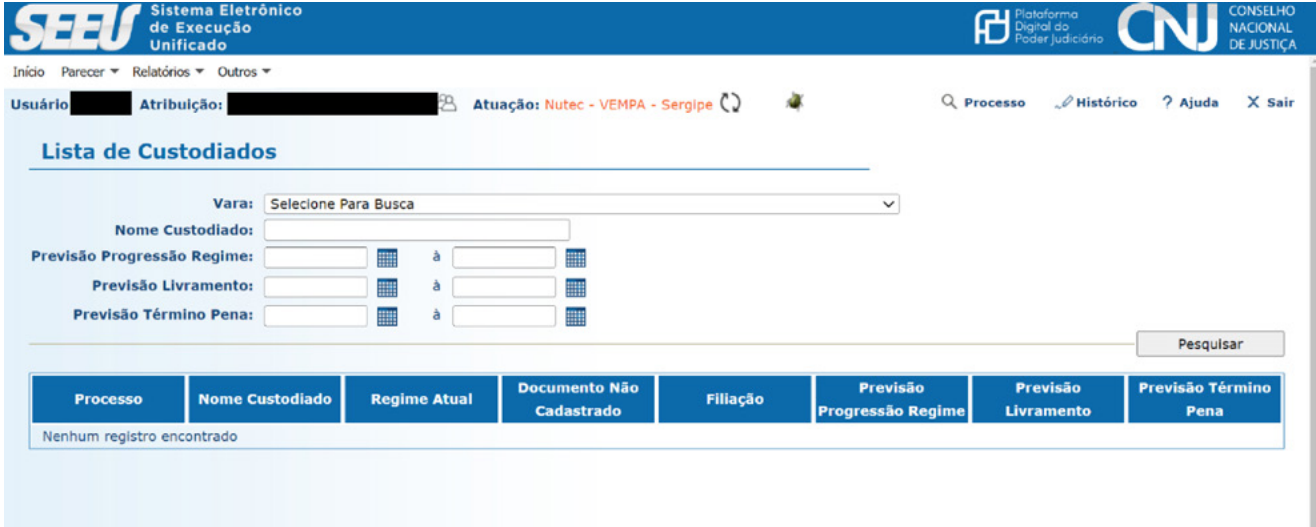

Ao clicar em "Pesquisar", o SEEU exibirá a relação dos custodiados pré-egressos com documentos pendentes de registro no Sistema, de acordo com o(s) filtro(s) selecionado(s). Caso o usuário tenha optado por **não** utilizar os filtros, será exibida a relação completa de custodiados pré-egressos.

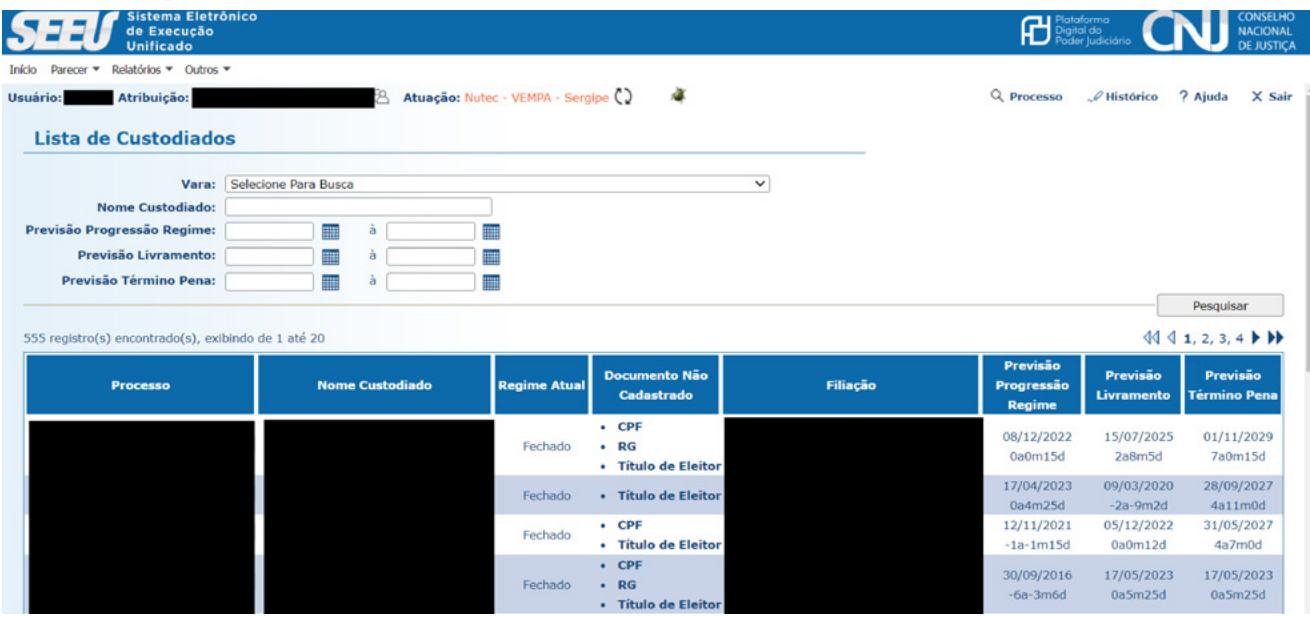

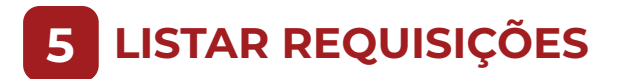

Para localizar a **Lista de Requisição**, o Módulo permite uma consulta geral ou a partir dos seguintes filtros: "Vara", "Requisição" e "Período Requisição".

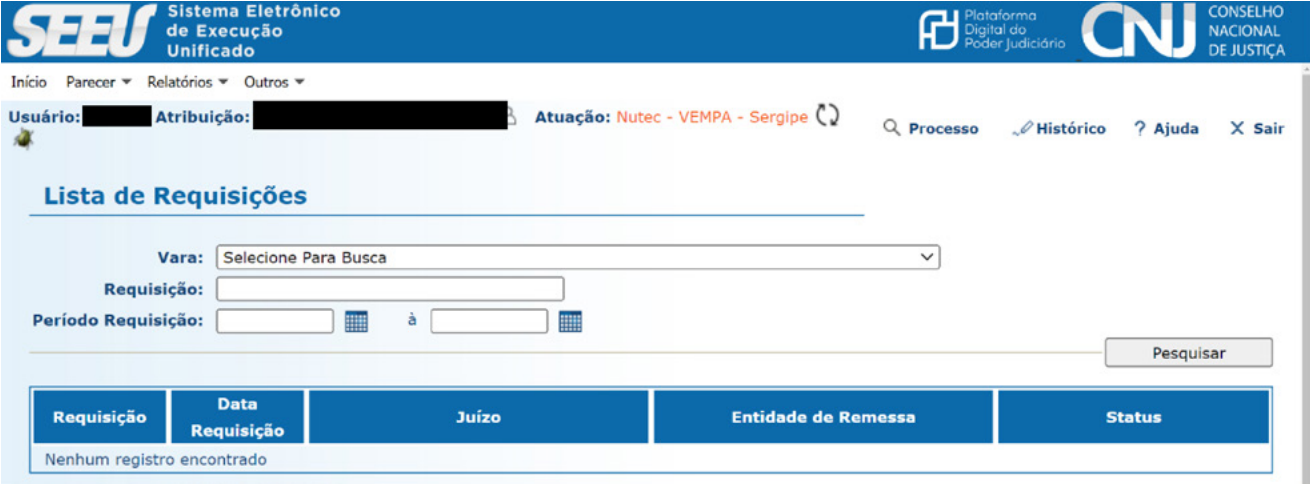

Após clicar no botão "Pesquisar", o SEEU exibirá a relação das Listas de Requisição que atendem aos critérios do(s) filtro(s) selecionado(s). Nessa tela também é possível visualizar quantas Listas foram geradas até o momento da consulta, bem como os resultados do uso do Módulo no estado (UF), através da análise dos status dos protocolos, quais sejam: "Localizados"; "Emitidos"; "Restrição Temporária"; "Restrição Definitiva"; "Erros de Preenchimento" e "Pendentes".

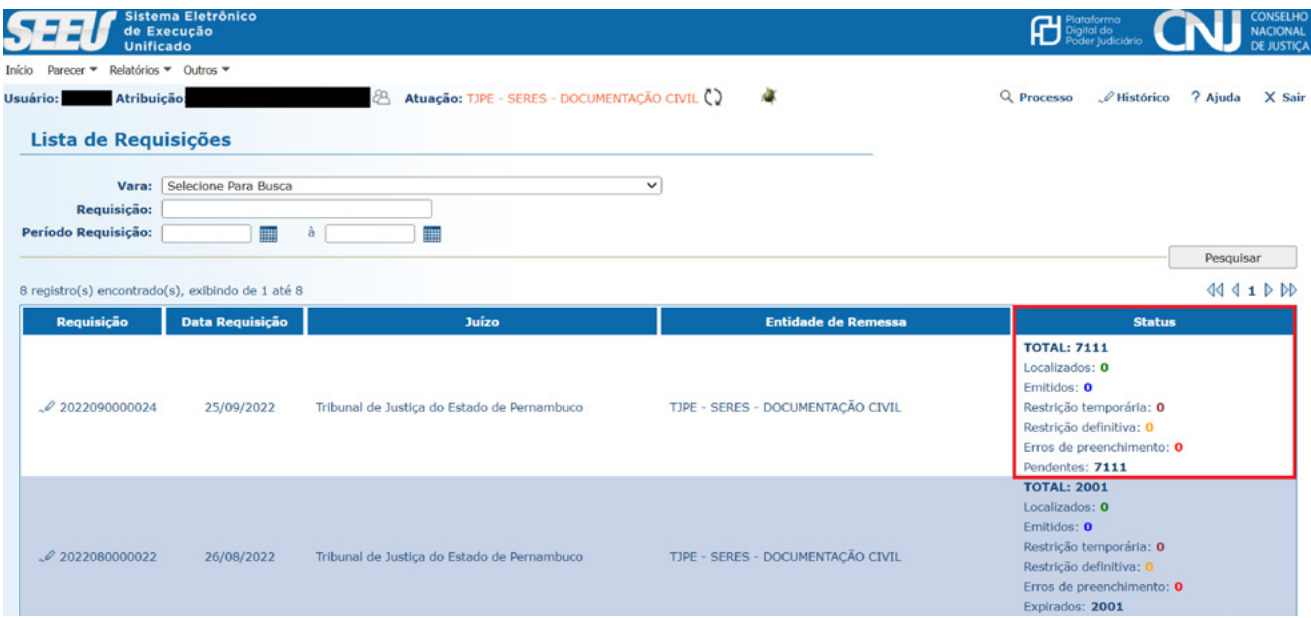

A definição de cada status está descrita na tabela abaixo:

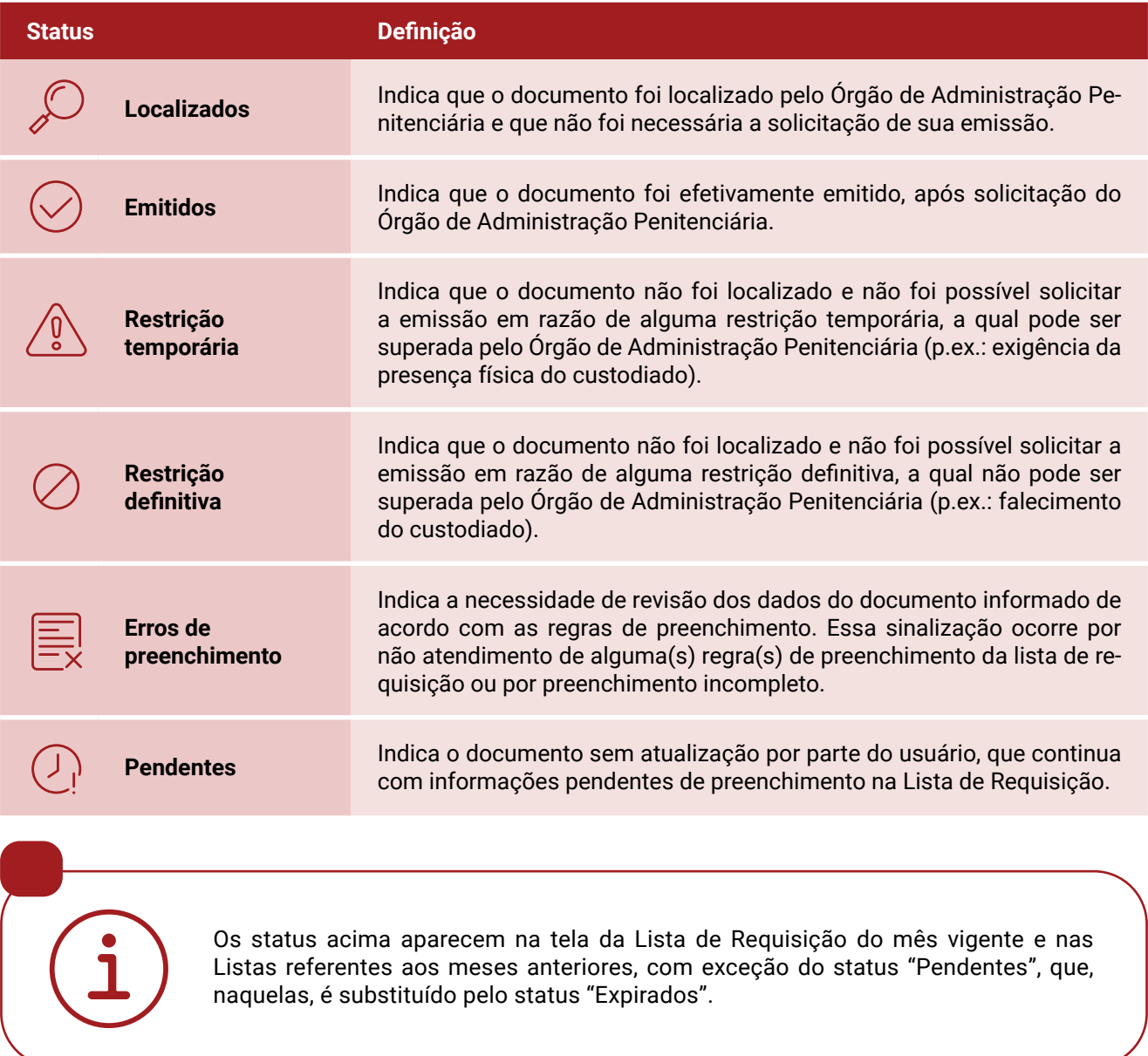

O status "Expirados" se refere aos protocolos que, embora pendentes de providência pelo usuário no sentido de localizar ou de emitir os documentos, desenquadraram da regra de inclusão na Lista de Requisição, que é a previsão de saída do sistema prisional em até 180 dias.

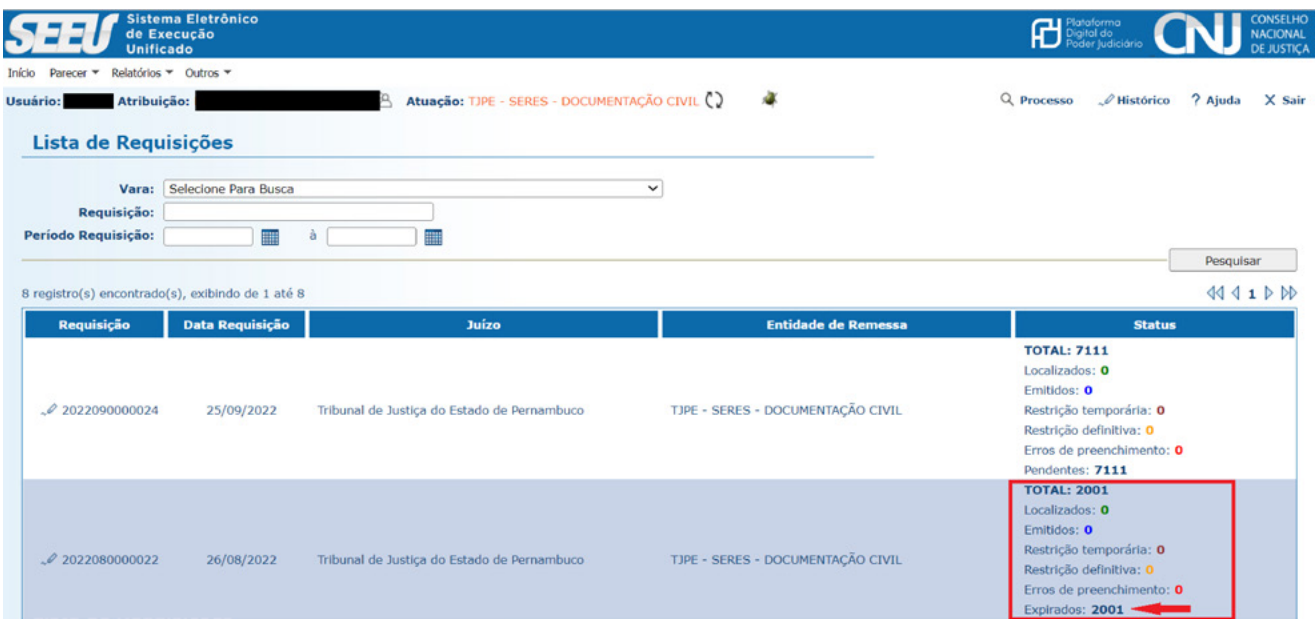

# **5.1. Detalhamento da Lista de Requisição**

O usuário poderá selecionar Listas de Requisição clicando no número correspondente da coluna "Requisição", conforme destacado na figura abaixo.

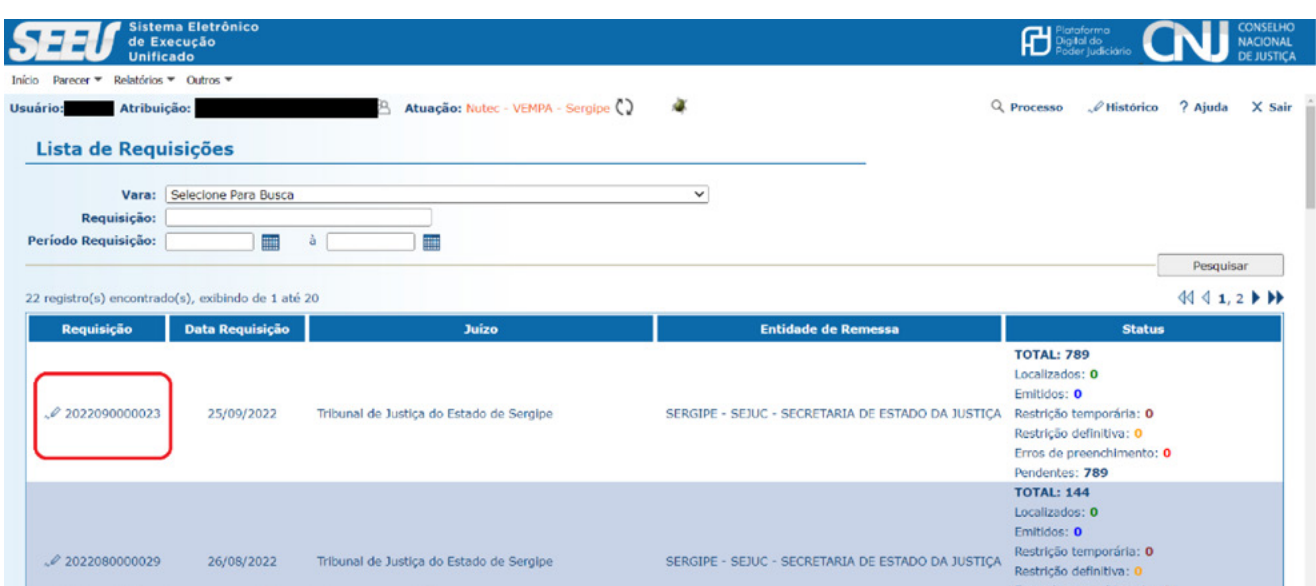

Dessa forma, o SEEU exibirá o seu detalhamento, apresentando as seguintes informações: "Protocolo", "Data Protocolo", "Nome Custodiado", "Vara", "Regime Atual", "Data Inserção Documento", "Documento Solicitado", "Situação Documento", "Status" e "Erro de Preenchimento". Cada linha corresponde a um protocolo.

Nessa mesma tela serão disponibilizados os botões "Exportar" e "Atualizar", apenas para a Lista de Requisição atual.

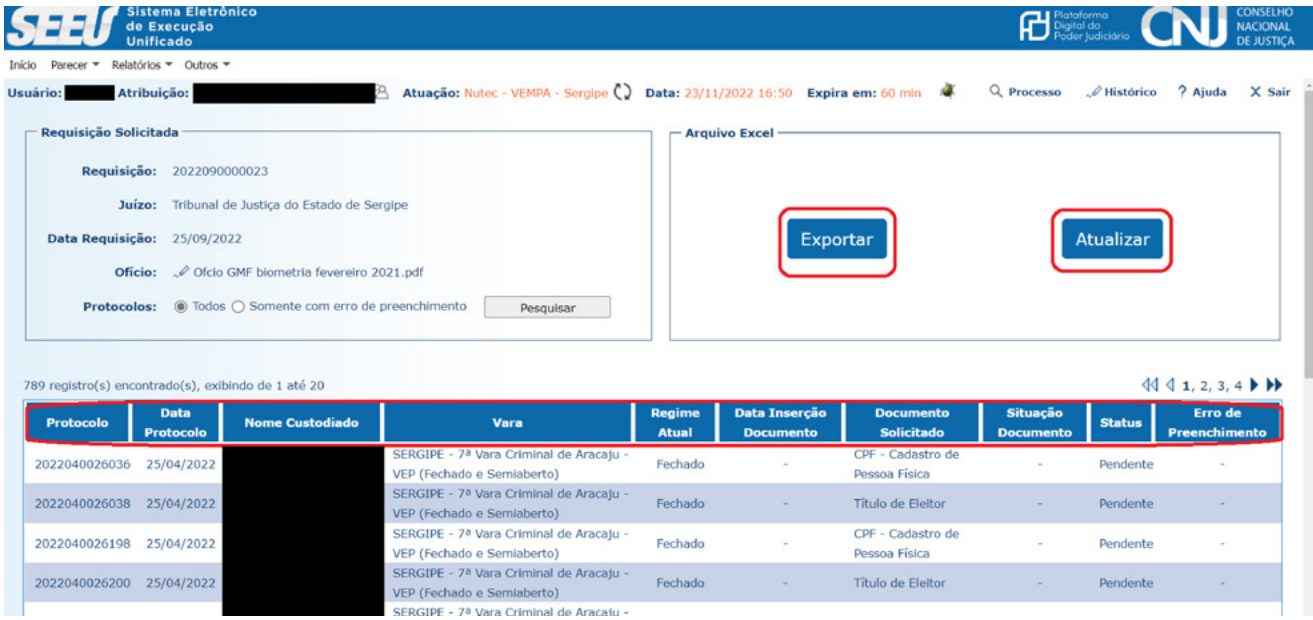

# **5.2. Exportar a Lista de Requisição**

Ao clicar no botão "Exportar" será realizado o *download* da Lista de Requisição no formato **.xlsx**.

Em seguida o SEEU exibirá uma tela com a seguinte mensagem: "A exportação do arquivo pode demorar alguns instantes. Por favor, aguarde até que o *download* do arquivo seja realizado". Deve-se clicar no botão "Exportar" disponível logo abaixo dessa mensagem.

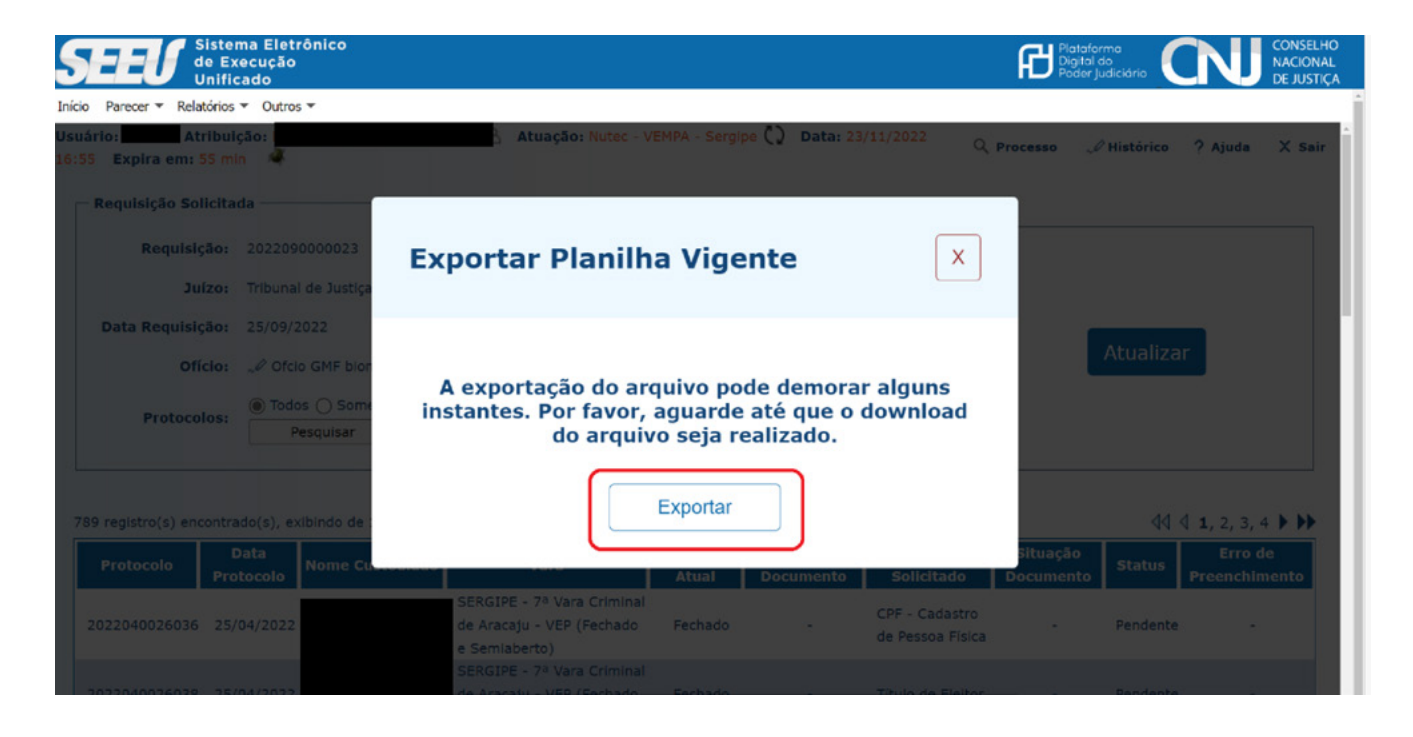

Após a finalização da exportação da planilha, ou seja, com o *download* da Lista de Requisição, será exibida outra tela com a confirmação de que o arquivo **Excel** foi exportado. A Lista de Requisição estará disponível na pasta definida como padrão para o *download* e o nome do arquivo será: "**CustodiadoDocumentacaoCivil\_Requisicao\_<NumerodaRequisição>.xlsx**"

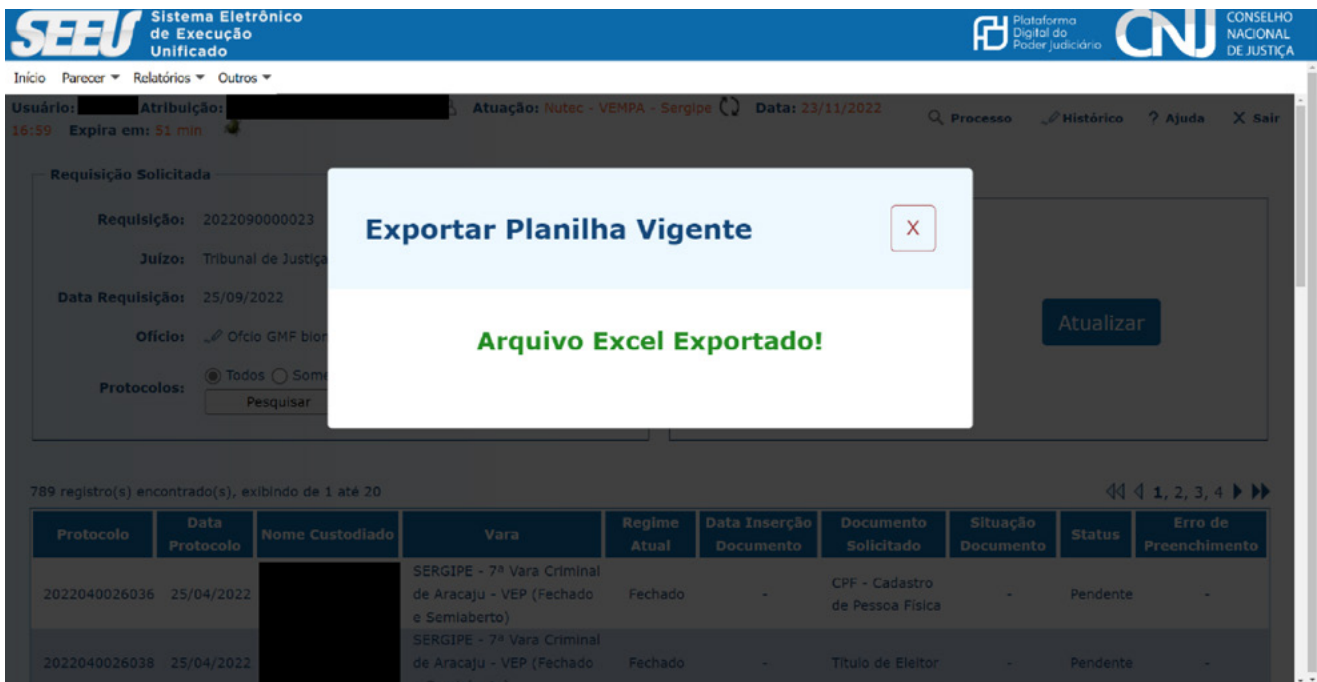

# <span id="page-18-0"></span>**6 GESTÃO DA LISTA DE REQUISIÇÃO**

## **6.1. Documentos civis elencados para providências de localização ou emissão**

A Lista de Requisição contém a relação de pessoas cujo livramento condicional ou progressão de regime poderá ocorrer em até 180 dias ou que terminarão o cumprimento da pena no mesmo período, e que possuem um ou mais dos seguintes documentos civis básicos ausentes de registro no SEEU: Registro Geral (RG), Cadastro de Pessoa Física (CPF), Título de Eleitor e Registro Nacional Migratório (RNM), esse último exclusivamente para pessoas estrangeiras.

## **6.2. Composição da Lista de Requisição**

A Lista de Requisição é uma planilha de *Excel* (em formato **.xlsx**), com linhas e colunas. Na primeira linha, há um cabeçalho com as seguintes informações que identificam a Lista:

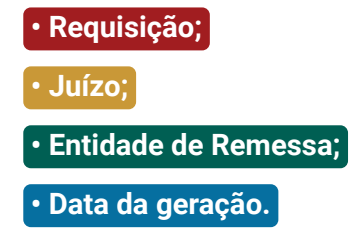

As linhas subsequentes correspondem a um protocolo gerado para cada documento pendente. Assim, para **cada custodiado** poderão ser gerados **até três protocolos**, a depender dos documentos que estiverem com pendência de registro no SEEU, dentre o rol previsto na Lista de Requisição.

A Lista possui também 25 colunas, referentes aos dados de identificação do custodiado e às informações dos documentos faltantes, algumas sendo de preenchimento automático pelo SEEU e outras de preenchimento pelo usuário do Perfil Depen.

#### As figuras seguintes apresentam a visualização das linhas e colunas da Lista de Requisição:

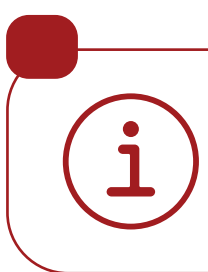

As colunas **A**, **B** e **C** da planilha encontram-se congeladas. Ou seja, ao navegar na Lista, as informações dessas colunas permanecerão estáticas para melhor visualização do usuário

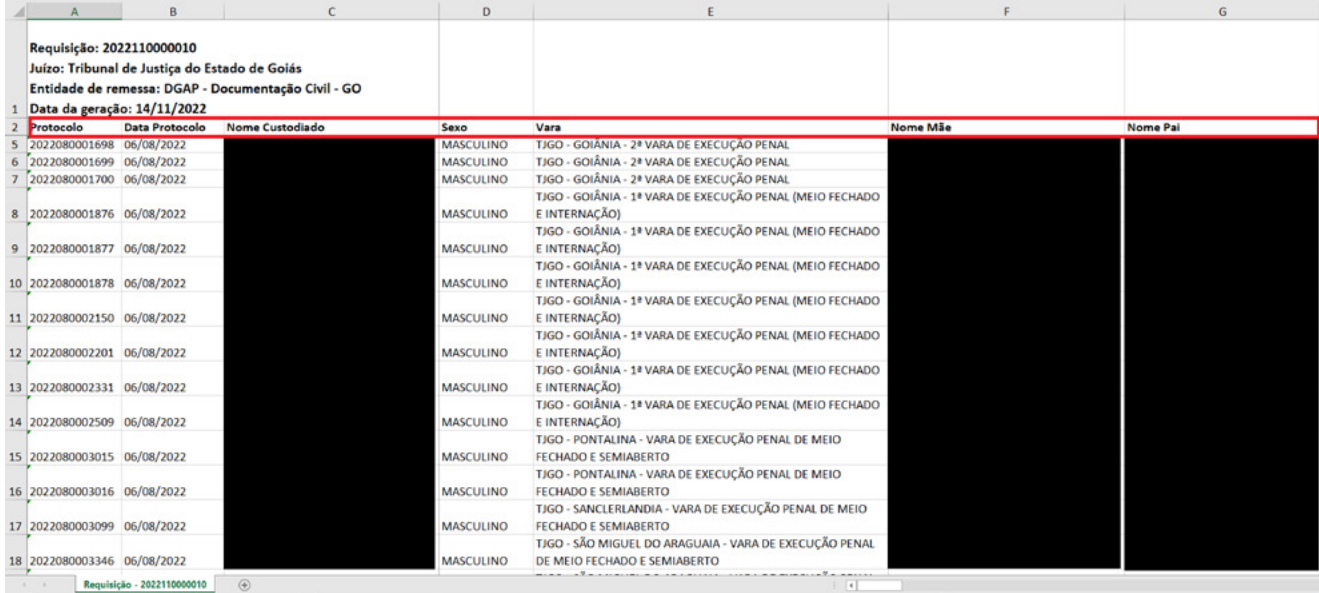

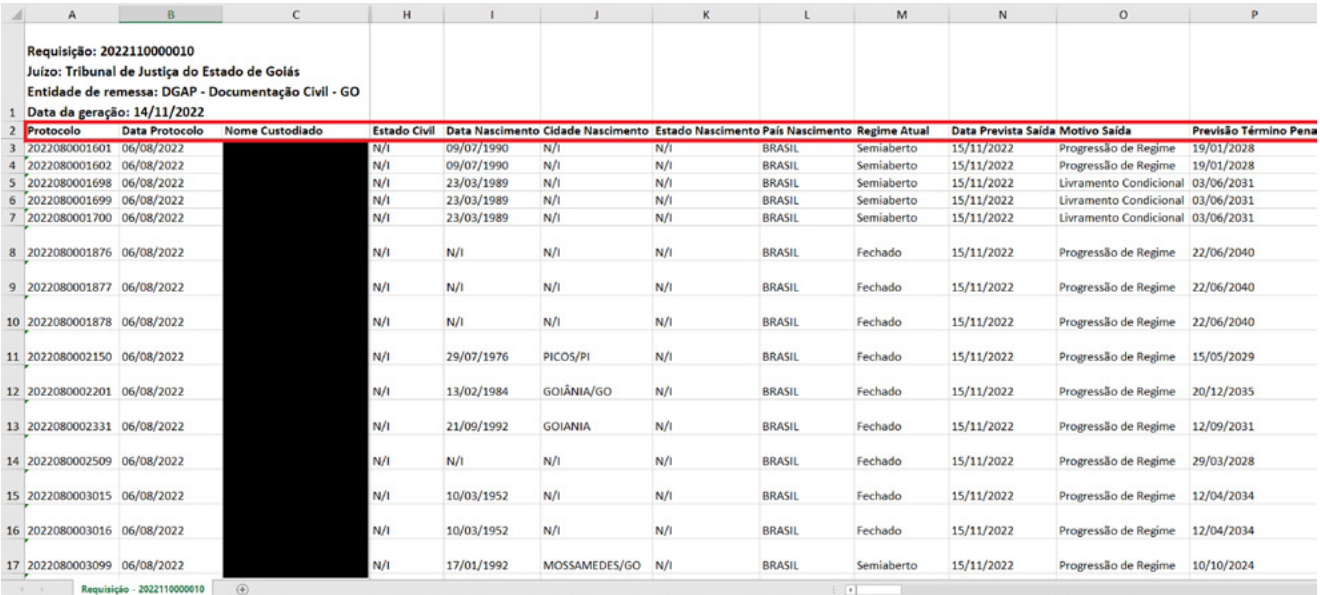

<span id="page-20-0"></span>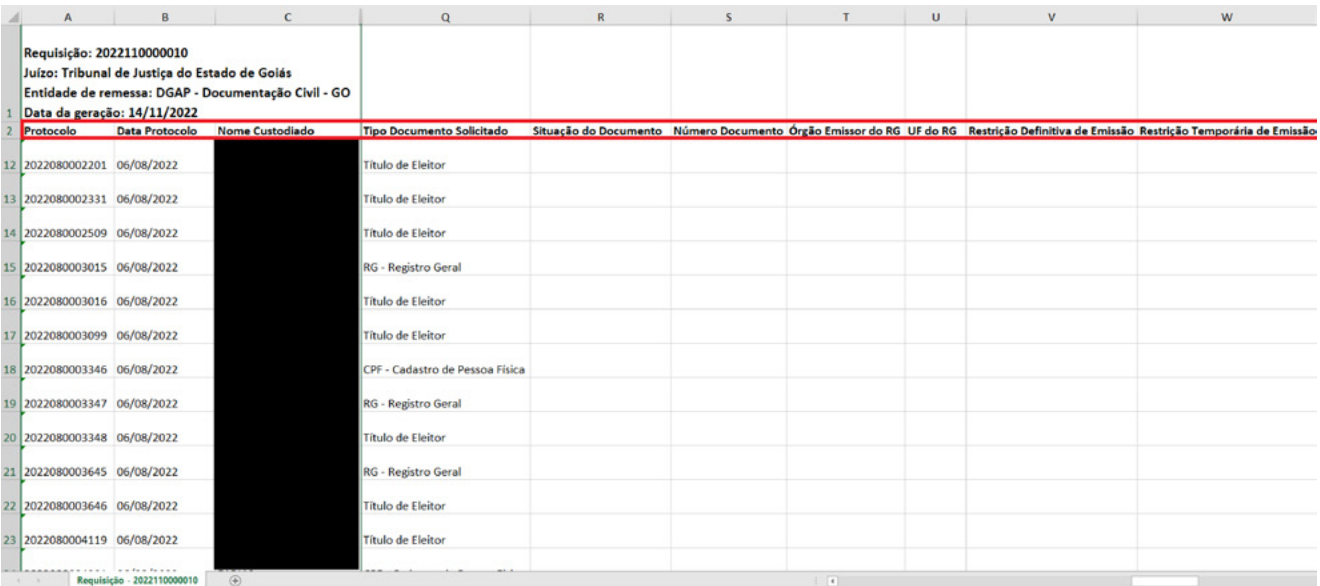

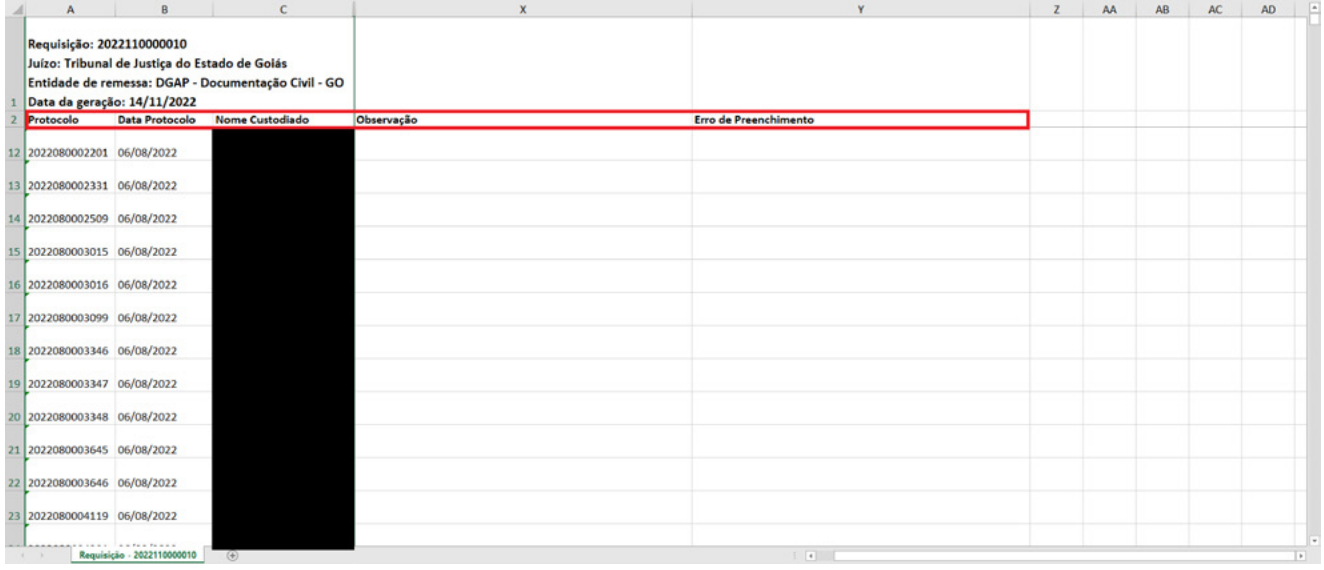

## **6.3. Regras de preenchimento das Listas de Requisição**

Parte das colunas da Lista de Requisição são preenchidas **automaticamente pelo SEEU** e visam facilitar a correta identificação do custodiado, bem como informar o(s) documento(s) faltante(s). Outras colunas devem ser preenchidas com os dados do documento indicado na coluna "Tipo Documento Solicitado". Dessa forma, se estiver escrito "CPF", o usuário do **Perfil Depen** deverá inserir o número do CPF daquele custodiado, na coluna "Número do Documento".

Seguem abaixo as colunas que **devem, ou não, ser preenchidas** pelo usuário do Perfil Depen:

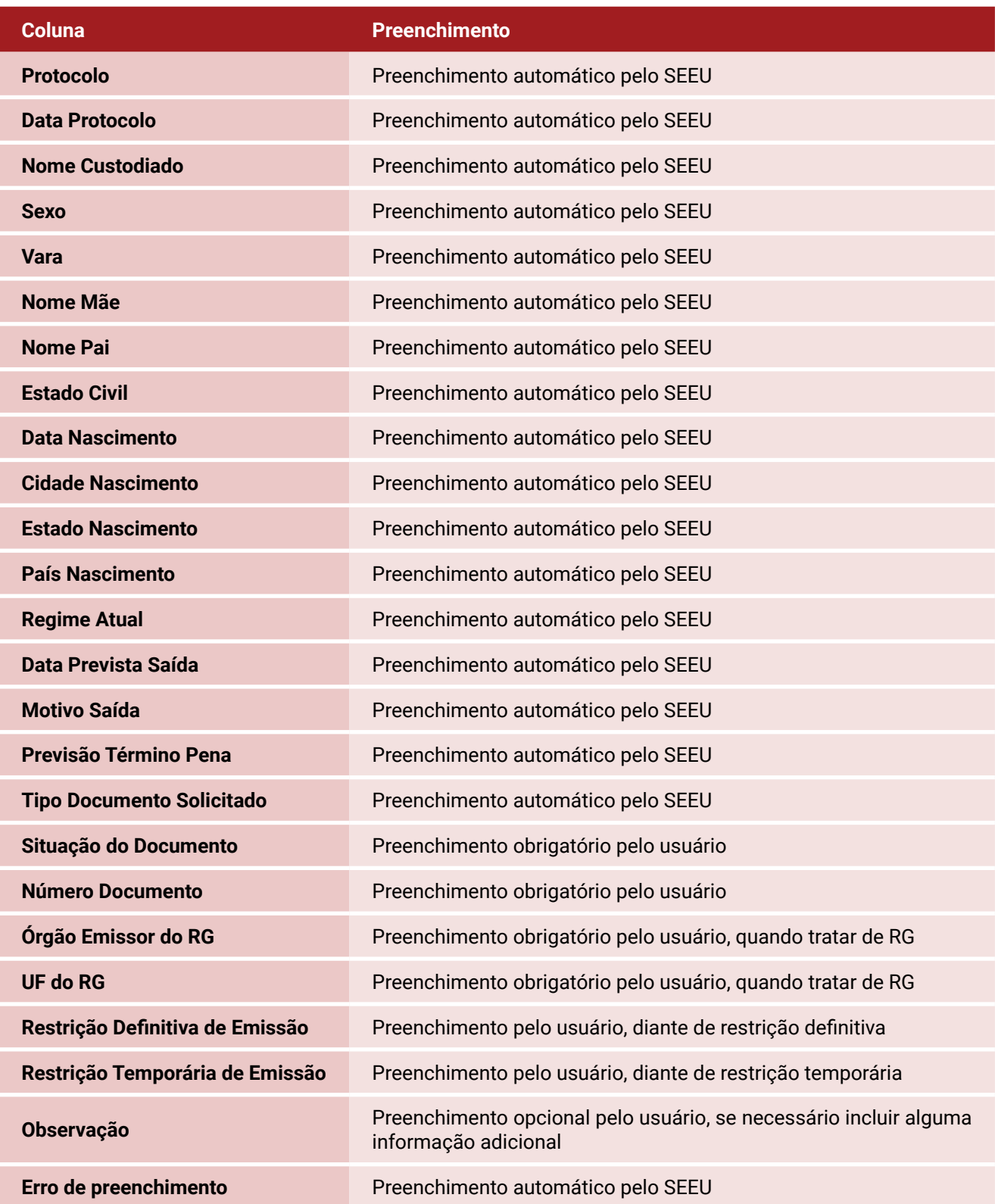

A figura abaixo apresenta a visualização das colunas a serem preenchidas pelo usuário do Perfil Depen, conforme as peculiaridades do caso:

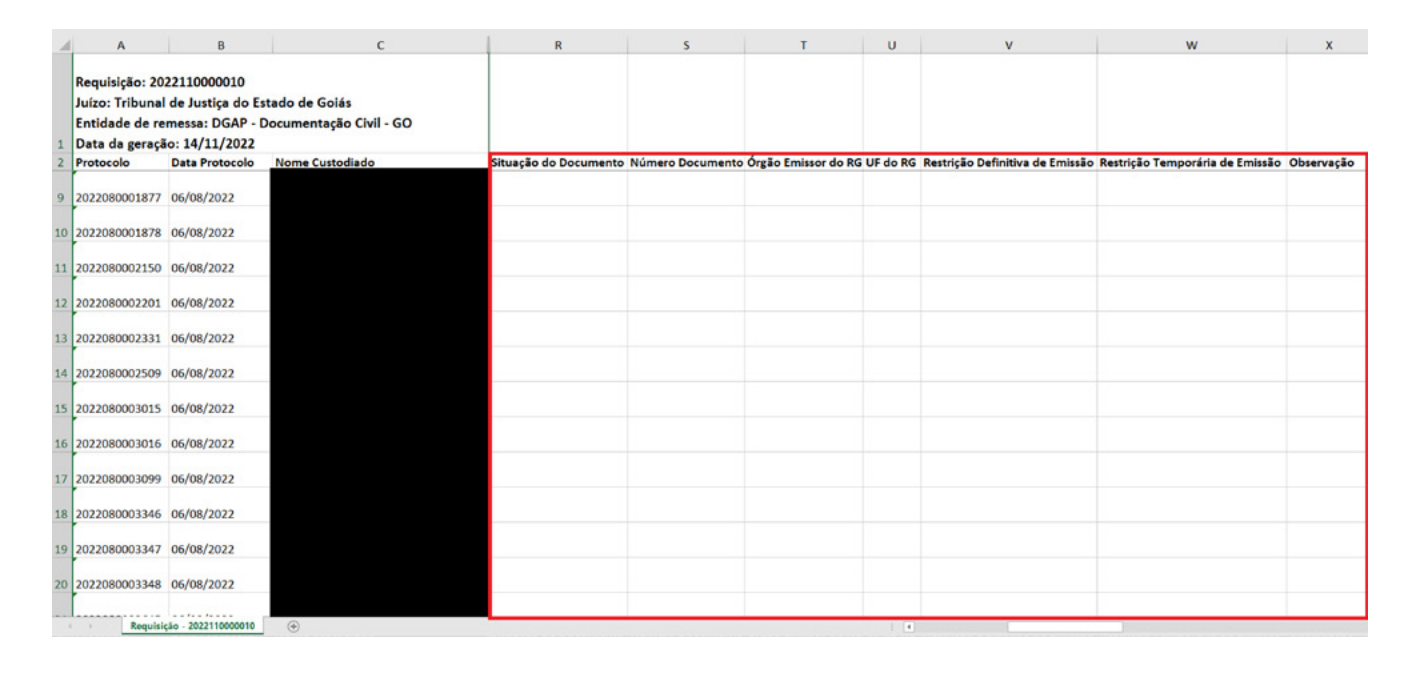

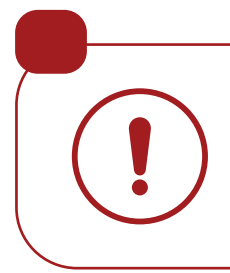

Por ser um arquivo *Excel*, as células da Lista de Requisição são **editáveis** e **não** possuem regras automáticas de validação de preenchimento. Dessa forma, a conferência dos dados dos documentos inseridos na Lista de Requisição será validada após o *upload* no SEEU.

Para que as informações possam ser corretamente processadas pelo Sistema, é essencial que os dados sejam inseridos conforme as orientações descritas nesse Manual.

A estrutura da planilha **não** deve ser alterada, ou seja, a ordem das colunas **não** pode ser modificada, **não** devendo, tampouco, ser inseridas fórmulas, linhas ou colunas. É imprescindível que se mantenha a estrutura padrão da planilha para que o SEEU reconheça de forma correta o arquivo no momento de seu carregamento.

## <span id="page-23-0"></span>**6.4. Colunas**

#### Coluna "Tipo do Documento Solicitado"

As informações correspondentes a essa coluna são **automaticamente** preenchidas pelo sistema quando a Lista é gerada. Ela indica a qual documento o protocolo daquela linha se refere. Dessa forma, apenas os dados referentes ao documento indicado nessa coluna devem ser preenchidos na respectiva linha.

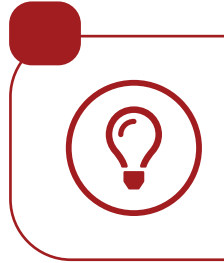

Para cada documento não registrado no SEEU para uma pessoa pré-egressa, dentro do período de 180 dias, será gerado um protocolo, podendo, assim, o mesmo custodiado ter mais de um protocolo que sinaliza a necessidade de localização ou solicitação da emissão desse documento.

#### Coluna "Situação do Documento"

Essa coluna deve ser utilizada para informar se o documento, cujos dados estão sendo preenchidos, foi localizado ou emitido a partir do Fluxo. Ela deve ser preenchida clicando na célula em branco e selecionando uma das opções apresentadas na caixa de seleção. Esse campo é de preenchimento **obrigatório**.

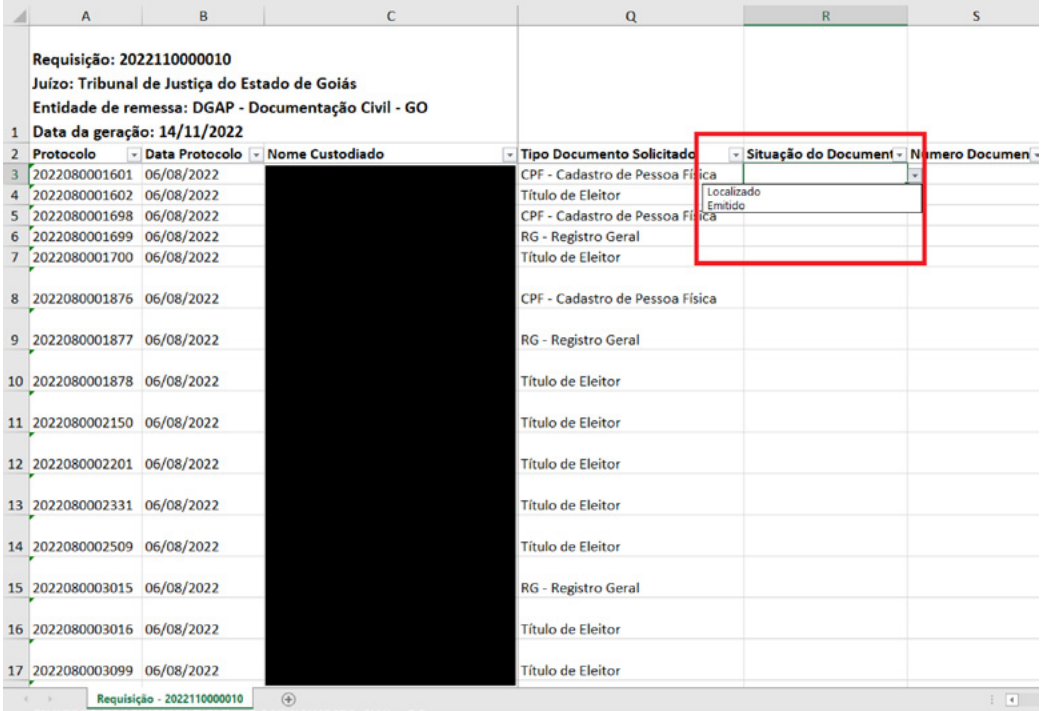

### Colunas de identificação do documento faltante

As três colunas abaixo são de preenchimento **obrigatório** pelo usuário, conforme o documento faltante em questão.

- **Coluna "Número Documento";**
- **Coluna "Órgão Emissor do RG";**
- **Coluna "UF do RG".**

Para cada documento localizado ou emitido por meio do Fluxo de Documentação Civil, deverão ser preenchidos os dados observando as seguintes instruções:

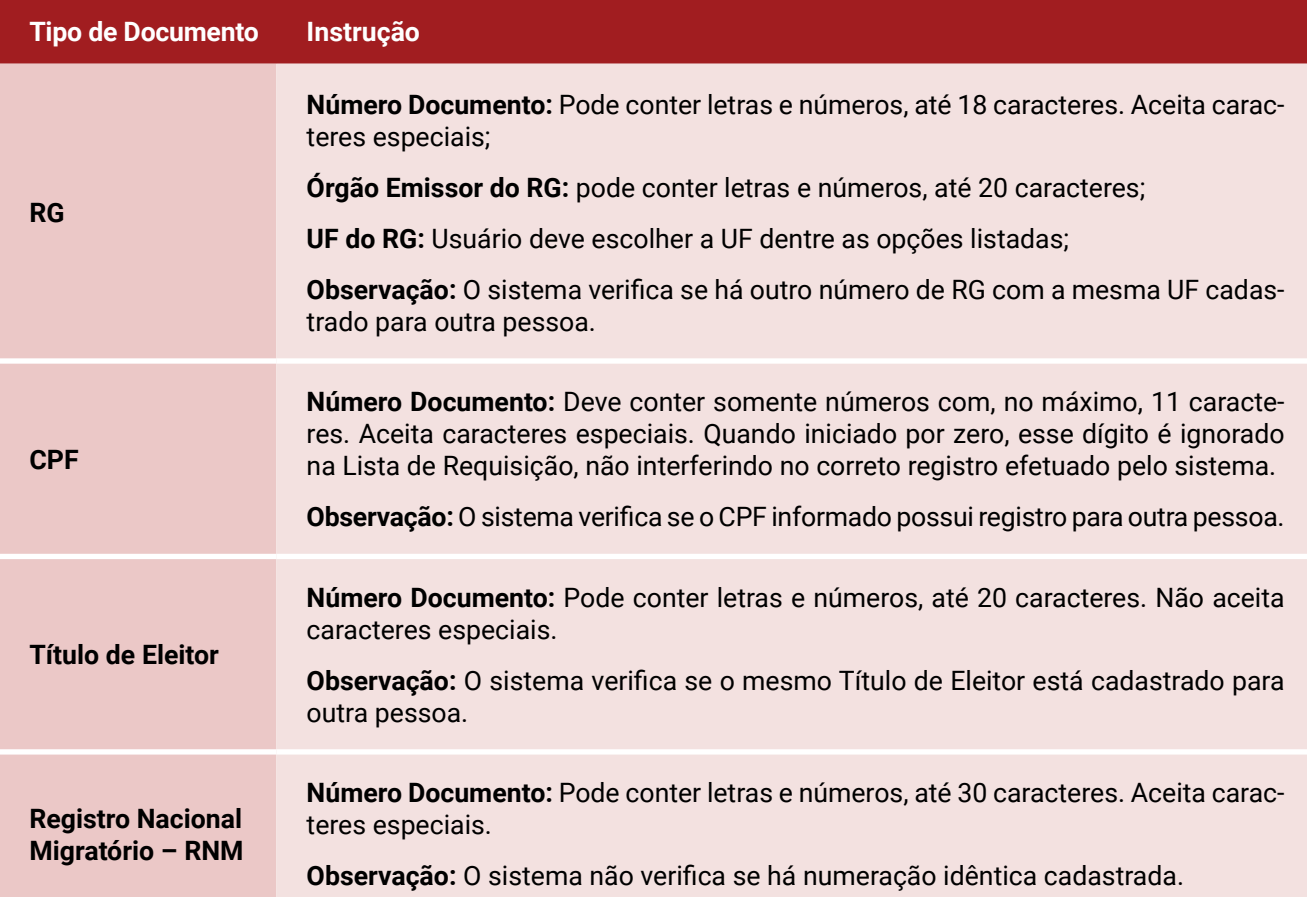

## Coluna "Restrição Definitiva de Emissão"

Essa coluna deve ser utilizada nos casos em que **não** foi possível solicitar a emissão do documento em razão de algum **impedimento definitivo**, o qual não pode ser superado pelo Órgão de Administração Penitenciária (p.ex.: custodiado falecido).

Deve ser preenchida clicando na célula em branco e selecionando uma das opções apresentadas na caixa de seleção, conforme a situação correspondente. Como consequência, **o protocolo será encerrado** e não retornará na próxima lista.

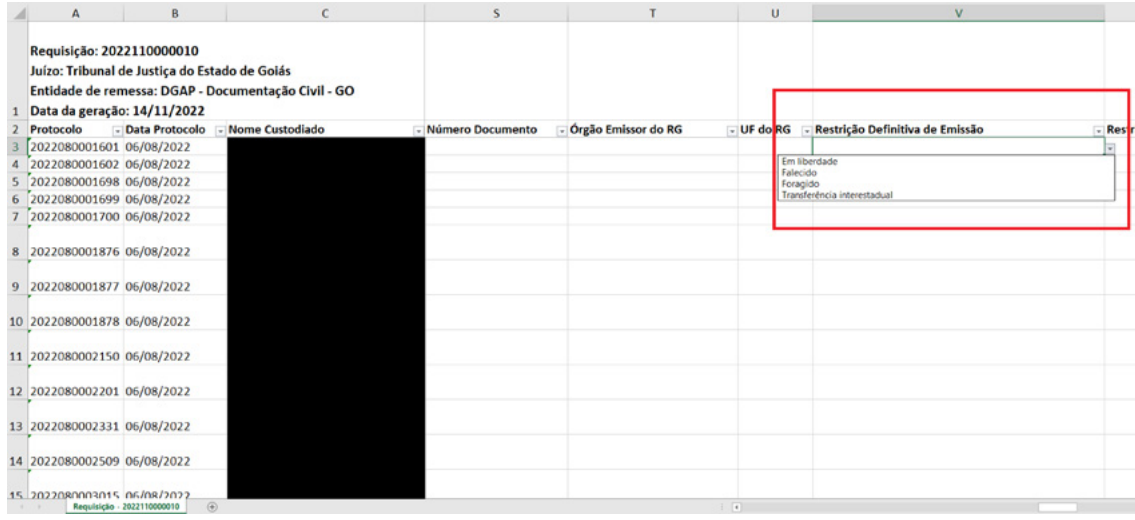

### Coluna "Restrição Temporária de Emissão"

Essa coluna deve ser utilizada nos casos em que **não** foi possível solicitar a emissão do documento em razão de algum **impedimento temporário**, o qual pode ser superado pelo Órgão de Administração Penitenciária (p.ex.: exigência da presença física do custodiado).

Deve ser preenchida clicando na célula em branco e selecionando uma das opções apresentadas na caixa de seleção, conforme a situação correspondente. Como consequência, **o protocolo não será encerrado** e retornará na próxima lista, caso o custodiado permaneça dentro da regra de inclusão na Lista de Requisição, que é a previsão de saída do sistema prisional em até 180 dias.

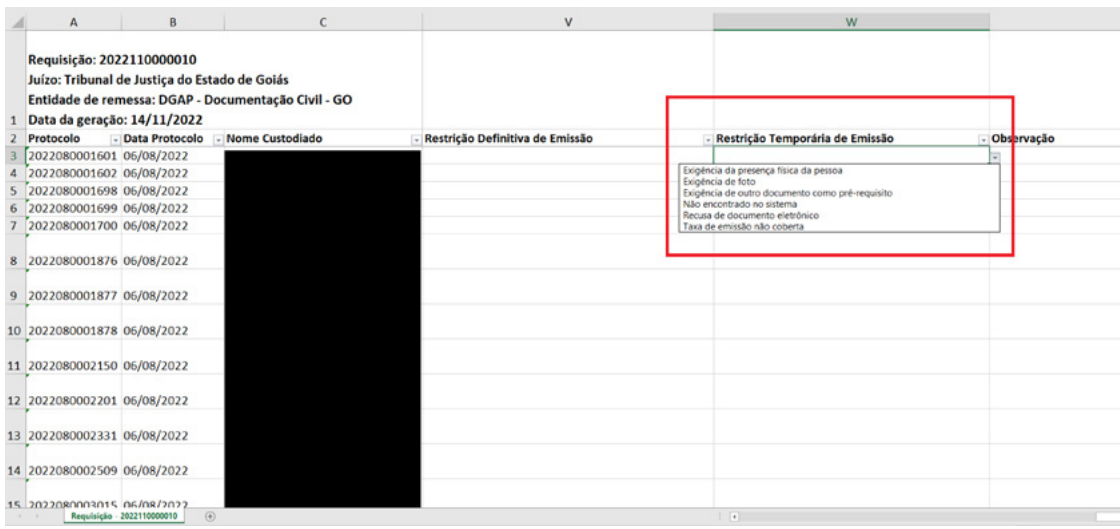

### Coluna "Observação":

Essa coluna pode ser preenchida com informações que indiquem qualquer situação relevante identificada pelo usuário do Perfil Depen, para as quais não existam campos específicos disponíveis na Lista de Requisição. O preenchimento dessa coluna é opcional e livre, aceitando o máximo de 250 caracteres.

#### Coluna "Erro de Preenchimento":

Essa coluna **não** deve ser preenchida. As informações nela contidas são **automaticamente** geradas pelo Sistema após o *upload* da Lista de Requisição, quando identificado algum erro ou preenchimento incompleto dos dados do documento. O erro poderá ser consultado pelo usuário para correção na tela de detalhamento da Lista de Requisição, conforme tela abaixo:

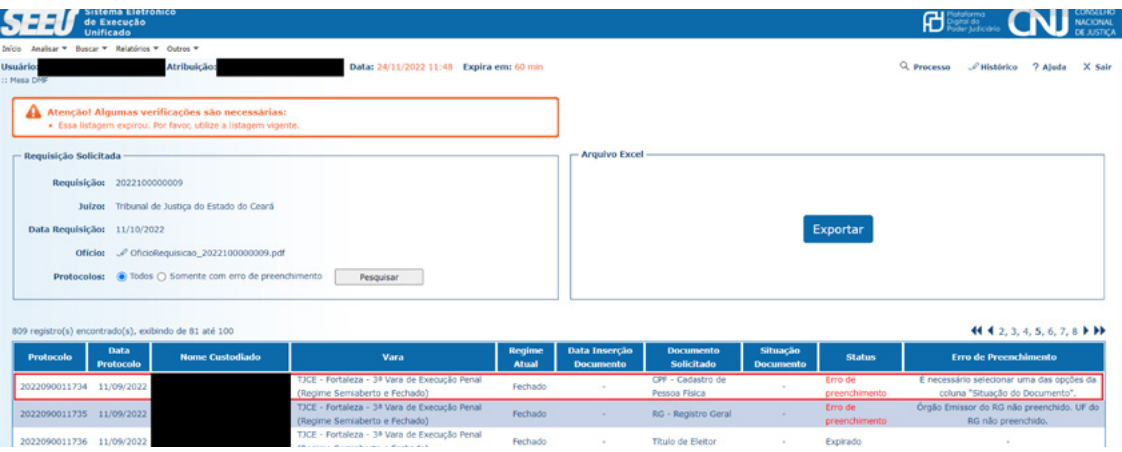

Outra forma de consultar o erro de preenchimento para correção é utilizando o filtro "Somente com erro de preenchimento" em "Protocolos", dentro do campo "Requisição Solicitada".

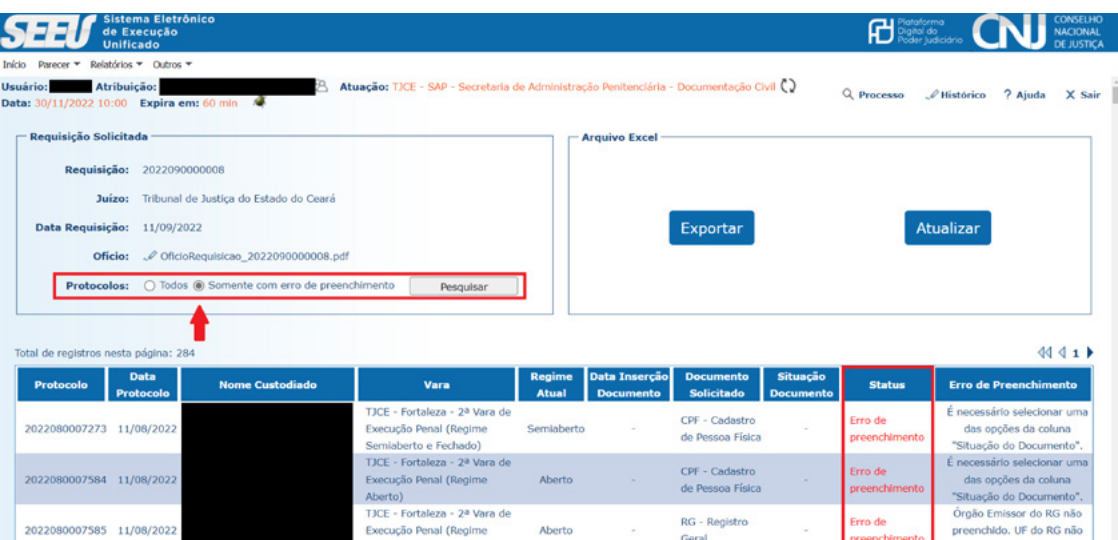

# <span id="page-27-0"></span>**7 COMO REALIZAR O** *UPLOAD* **DA LISTA DE REQUISIÇÃO?**

Após finalizar o preenchimento da Lista de Requisição, o usuário realizará o *upload* no SEEU, clicando no botão "Atualizar". Dessa forma, as informações serão processadas e registradas no Sistema e os protocolos com status "Localizados", "Emitidos" ou "Restrição Definitiva" não constarão na Lista do mês seguinte.

Abaixo são apresentadas as telas de passo a passo do *upload*:

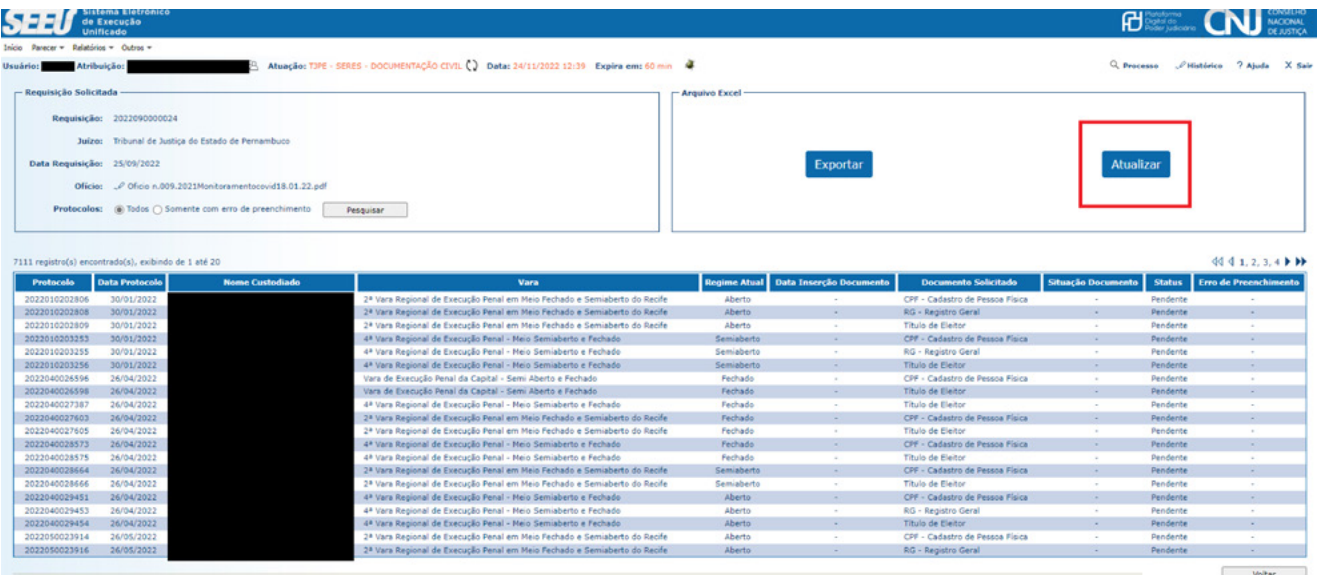

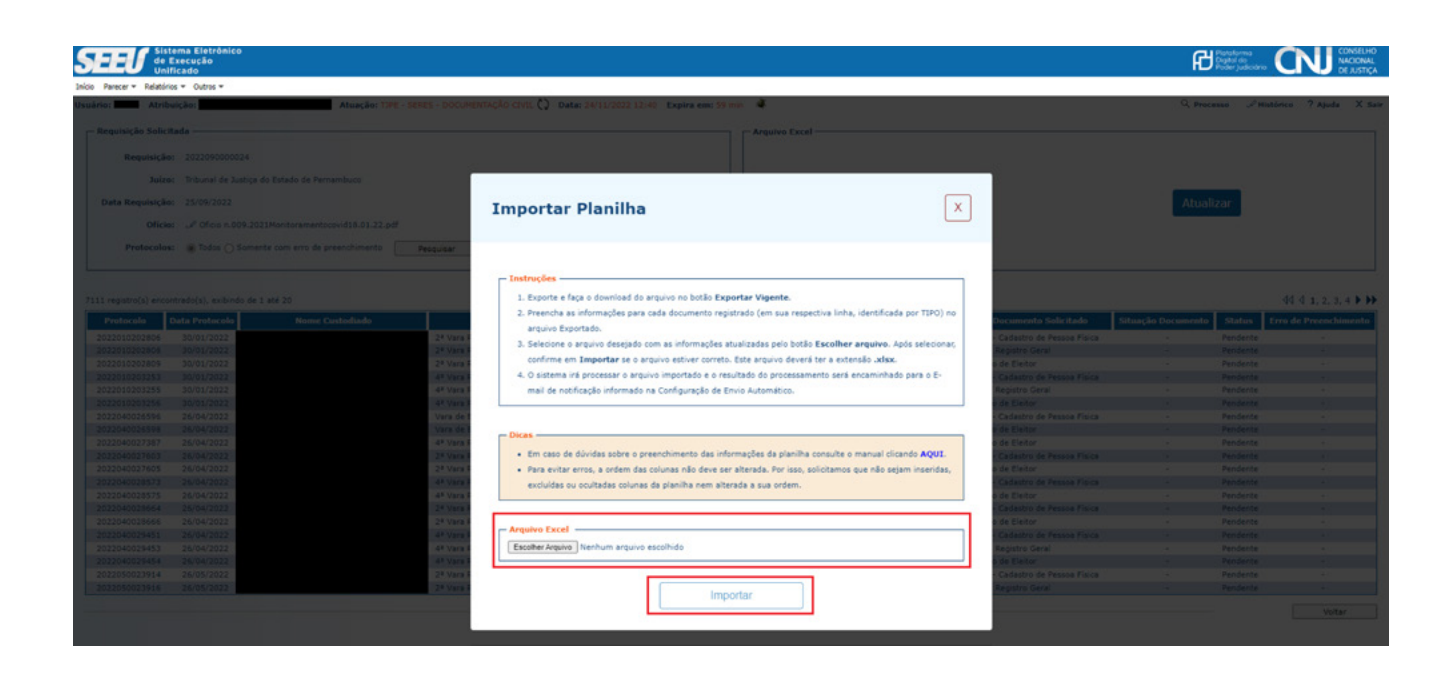

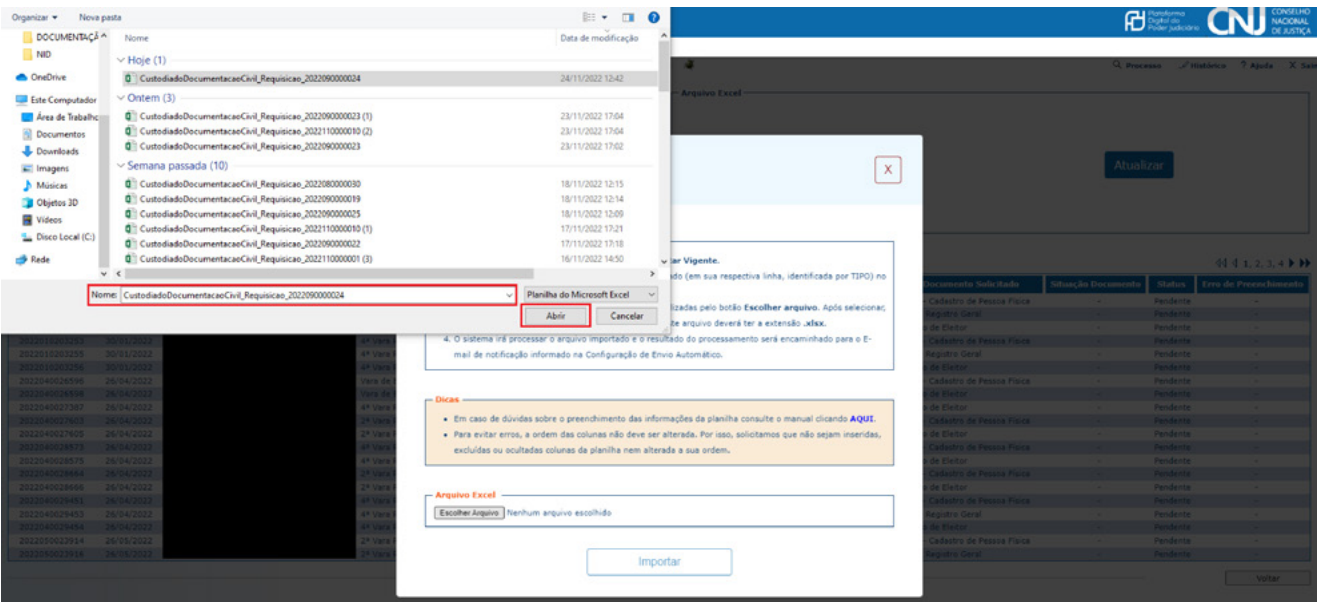

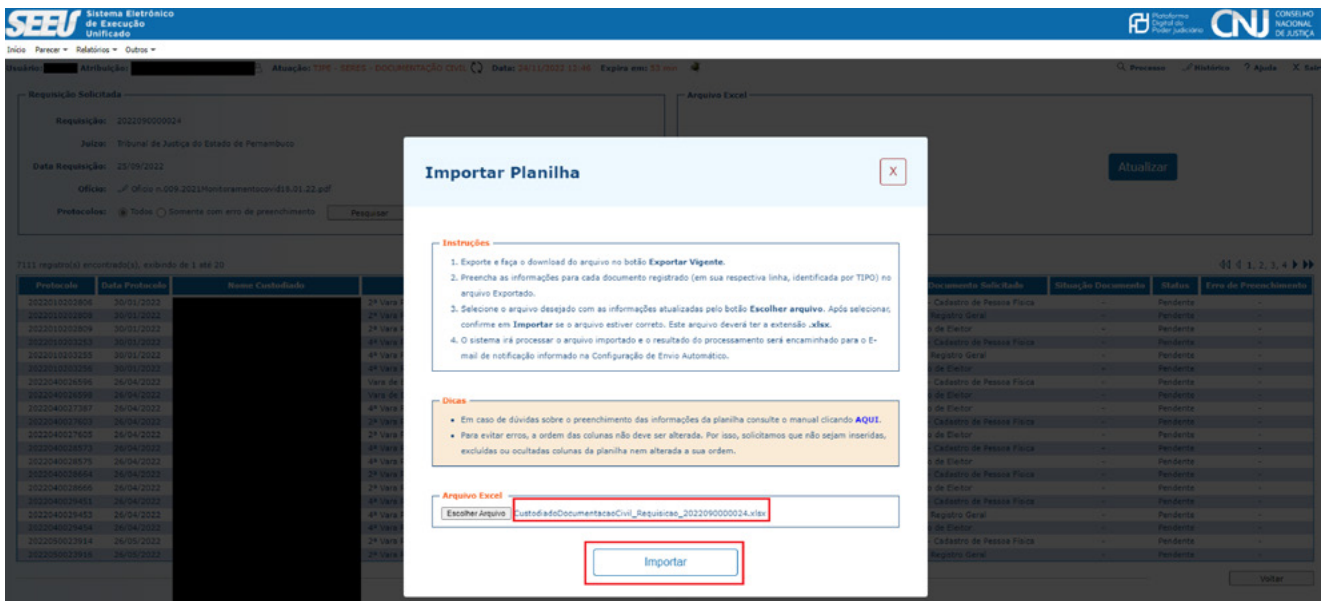

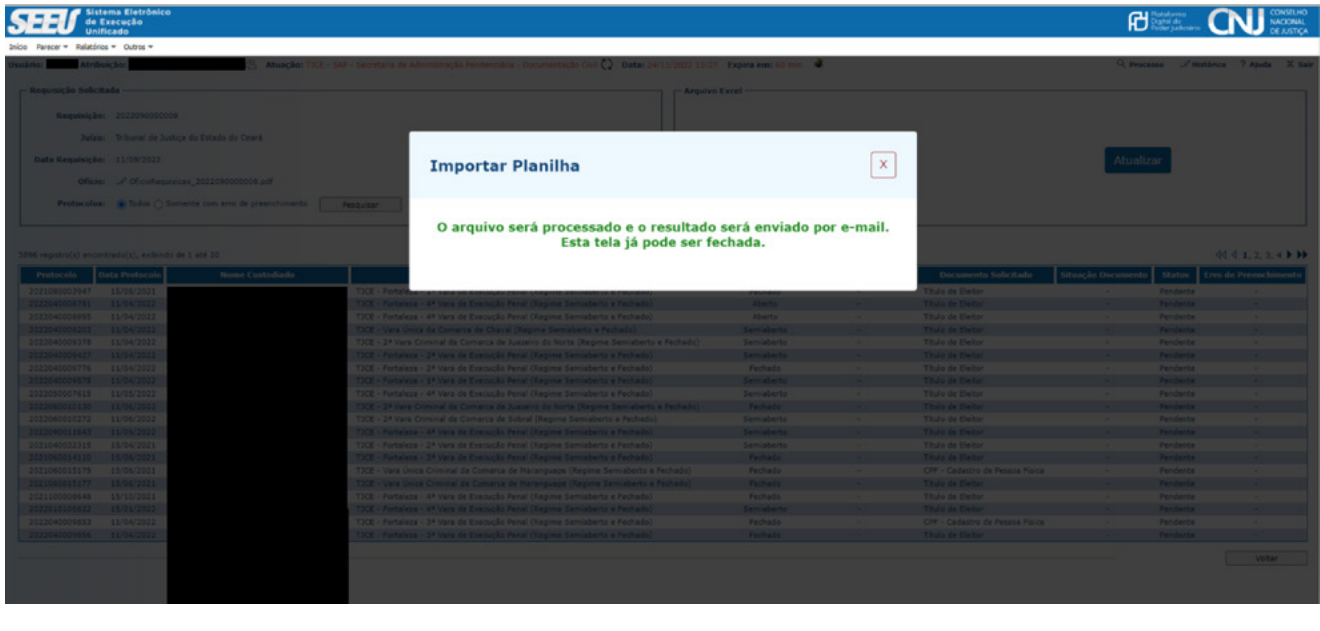

**Não** há limite de *uploads* da Lista de Requisição dentro do mês vigente. Assim, o usuário pode carregar no SEEU as informações gradativamente, dispensando a necessidade de agregar as informações para atualizar de uma só vez.

Quando é gerada uma nova Lista de Requisição, as Listas referentes aos meses anteriores permanecerão sendo apresentadas no resultado da pesquisa "Listar Requisições", podendo ser exportadas para consulta e histórico. Contudo, somente é possível fazer o *upload* (através do botão "Atualizar") da Lista de Requisição mais **atual**.

# <span id="page-30-0"></span>**8 PROCESSAMENTO DOS DADOS DA LISTA DE REQUISIÇÃO**

Após o *upload* realizado com sucesso, o SEEU realiza o processamento de todos os dados inseridos na Lista de Requisição. Os usuários dos **Perfis Depen, GMF e DMF** cadastrados no Módulo Documentação Civil receberão e-mail com o resultado do processamento da Lista. Para cada *upload*, o SEEU envia um e-mail com o resultado do processamento.

# <span id="page-31-0"></span>**9 RELATÓRIO GERENCIAL ESTADUAL: INSTRUMENTAL PARA ACOMPANHAMENTO DO MÓDULO**

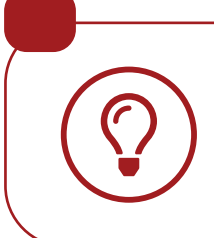

Mensalmente, o SEEU enviará para os e-mails dos usuários dos Perfis GMF e Depen o Relatório Gerencial Estadual. A partir dele, os usuários poderão identificar situações que necessitem intervenção, determinando diligências e articulando diretamente com os parceiros a evolução dos procedimentos e sua adequação à realidade local.

# <span id="page-32-0"></span>**REFERÊNCIAS**

#### **Folder sobre Identificação Civil e Emissão de Documentos**

[https://www.cnj.jus.br/wp-content/uploads/2021/11/folder-documentacao-idetinficacao.pdf](https://www.cnj.jus.br/wp-content/uploads/2021/11/folder-documentacao-idetinficacao.pdf )

**Vídeo Documento já! – Identificação e Documentação Civil Para Pessoas Privadas de Liberdade** [https://www.youtube.com/watch?v=wypSH2cyrMU](https://www.youtube.com/watch?v=wypSH2cyrMU )

**Manual do Fluxo de Documentação Civil – Perfil DMF** [https://docs.seeu.pje.jus.br/manual-fluxo-documentacao-civil/manual\\_fluxo\\_dmf.html](https://docs.seeu.pje.jus.br/manual-fluxo-documentacao-civil/manual_fluxo_dmf.html)

**Manual do Fluxo de Documentação Civil – Perfil GMF** [https://docs.seeu.pje.jus.br/manual-fluxo-documentacao-civil/manual\\_fluxo\\_gmf.html](https://docs.seeu.pje.jus.br/manual-fluxo-documentacao-civil/manual_fluxo_gmf.html)

**Página do Sistema Eletrônico de Execução Unificado (SEEU)** <https://seeu.pje.jus.br/seeu/>

# <span id="page-33-0"></span>**APÊNDICE A – FLUXO DE EMISSÃO DE DOCUMENTAÇÃO CIVIL PARA PESSOAS PRÉ-EGRESSAS**

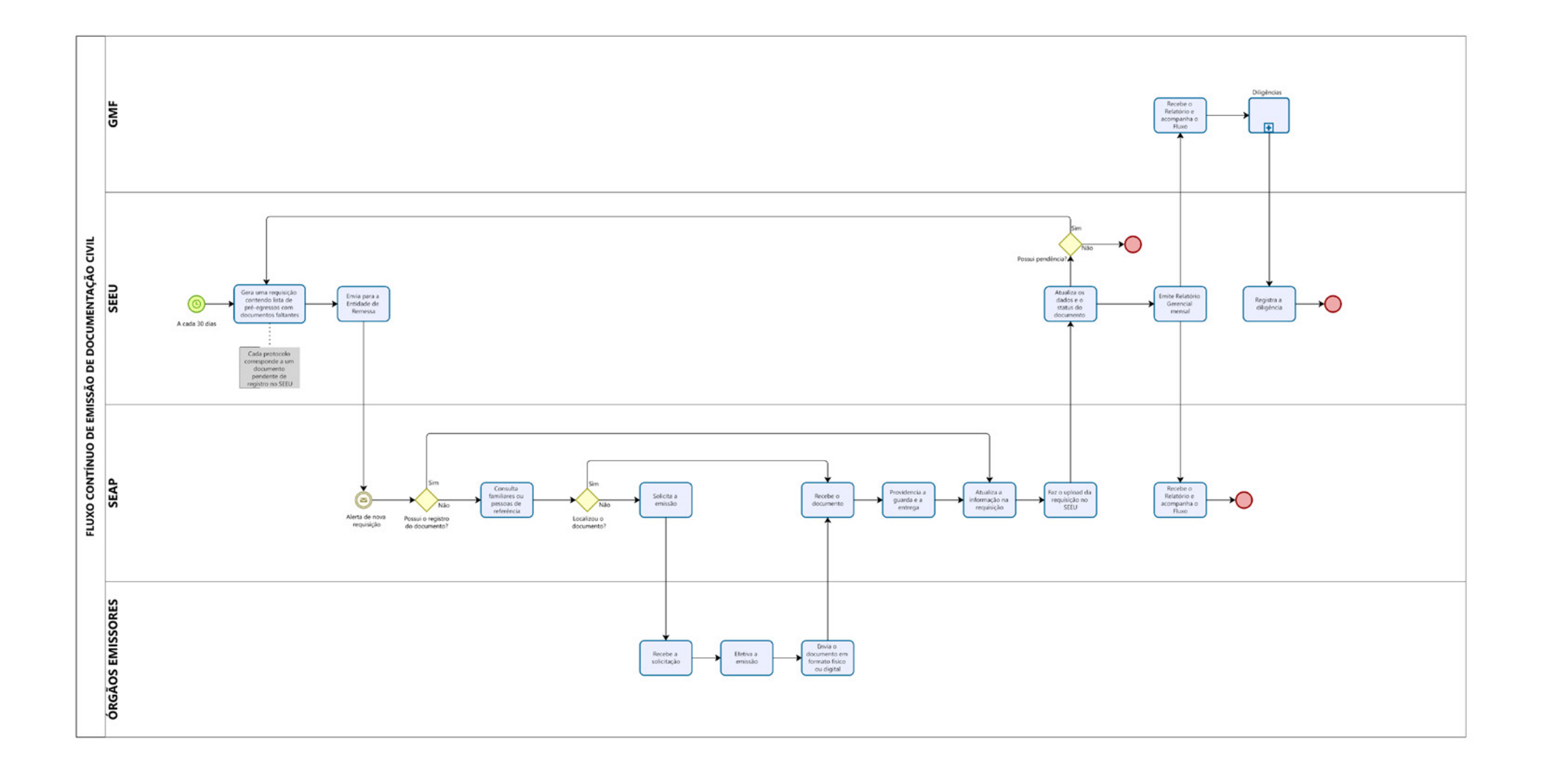

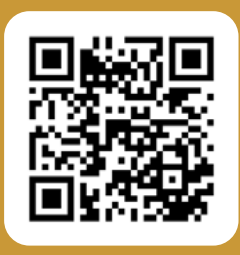

Acesse o código QR e conheça outras publicações do Programa Fazendo Justiça

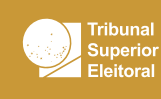

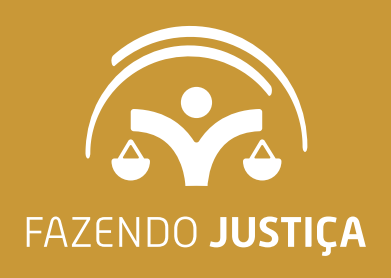

۹

 $\begin{array}{c}\n\hline\nP \mid N \\
\hline\nU \mid D\n\end{array}$ 

**SENAPPEN** 

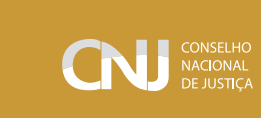

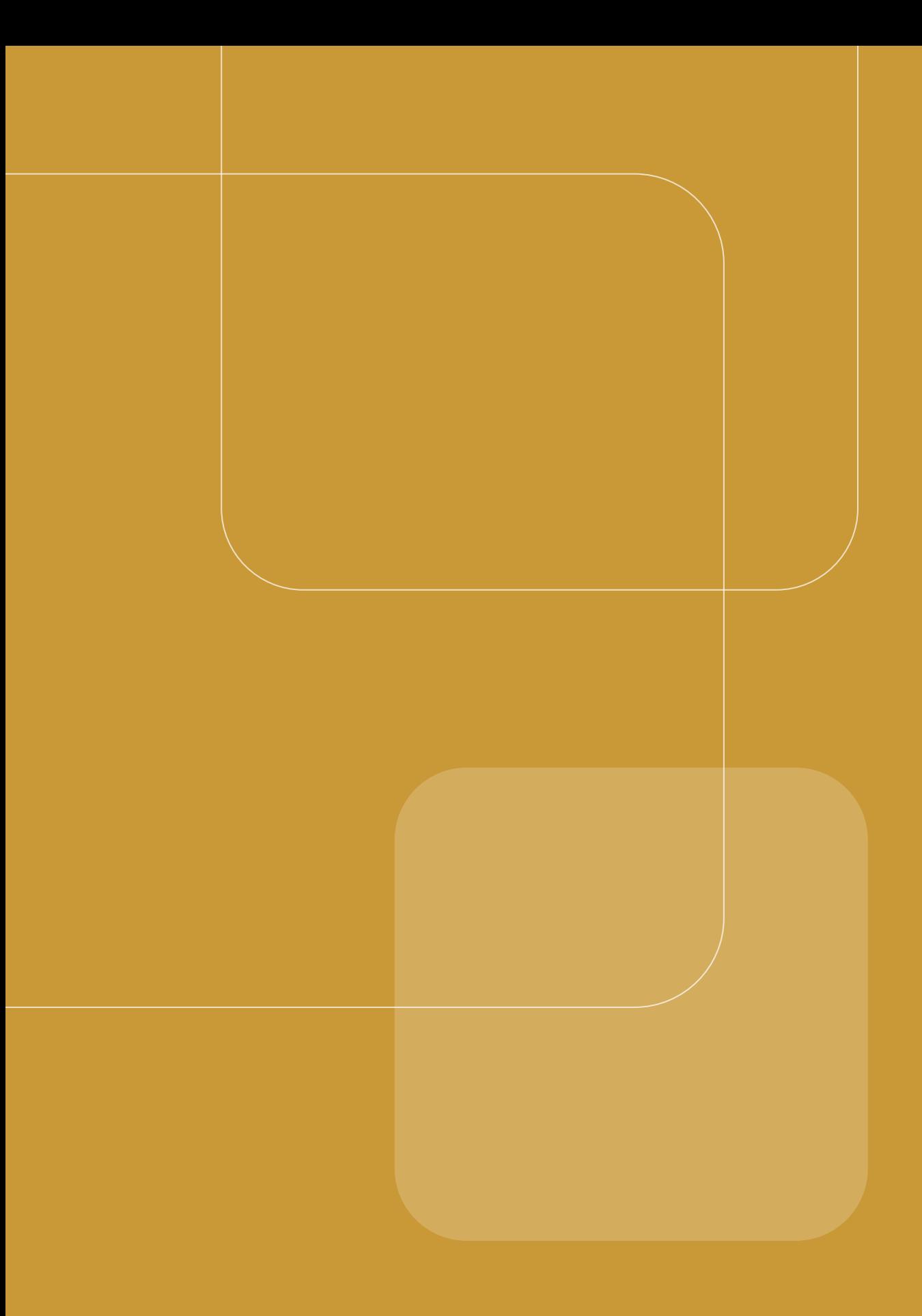